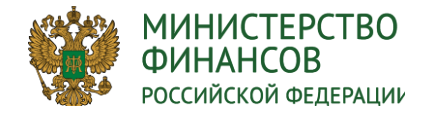

**Порядок формирования «Проекта плана закупок» на очередной финансовый год и плановый период главными распорядителями и получателями бюджетных средств в подсистеме «Бюджетное планирование» государственной интегрированной информационной системе управления общественными финансами «Электронный бюджет»**

**ЭЛЕКТРОННЫЙ БЮДЖЕТ**

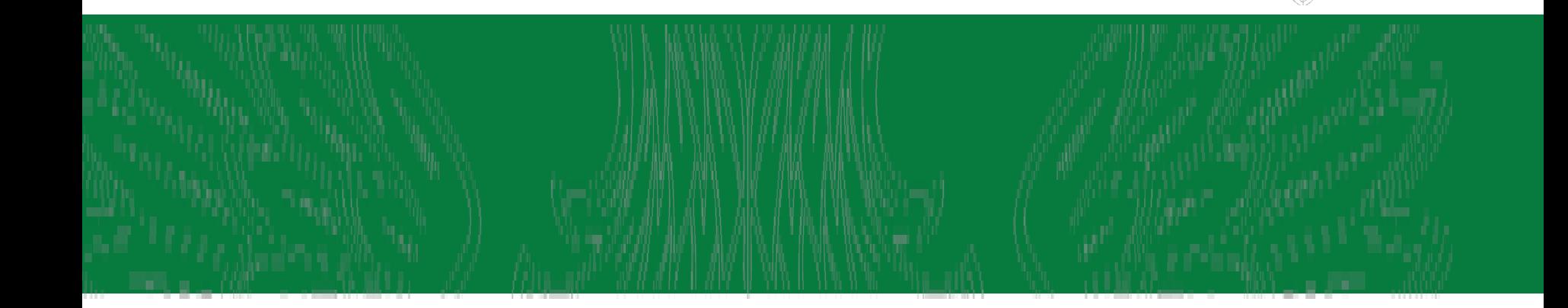

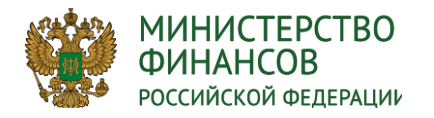

#### **Авторизация пользователя системы**

**Вход в систему осуществляется по ссылке** <https://ssl.budgetplan.minfin.ru/http/BudgetPlan/>

*Информация о порядке работы с информационной системой, в том числе о настройке рабочих мест, размещена на официальном сайте Минфина России в информационнотелекоммуникационной сети «Интернет» в разделе «Деятельность / Электронный бюджет / Подключение к системе «Электронный бюджет» / Федеральный уровень / Порядок подключения».*

**БЮДЖЕТНОЕ ПЛАНИРОВАНИЕ** КТРОННЫЙ БЮДЖЕТ Вход по сертификат

**ЭЛЕКТРОННЫЙ БЮДЖЕТ** 2

После аутентификации «Вход по сертификату» производится проверка электронной подписи и пин-кода сертификата: осуществляется поиск пользователя-владельца сертификата. Если электронная подпись и сертификат успешно прошли проверку, то откроется главное окно Системы.

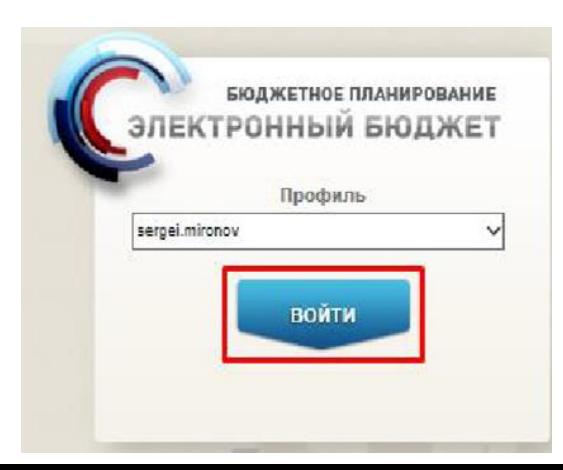

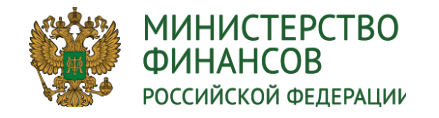

## **ПОЛНОМОЧИЯ ПОЛЬЗОВАТЕЛЯ ПО РЕГИСТРАЦИИ И ДОБАВЛЕНИЯ ПОЛНОИМОЧИЙ УЧАСТНИКАМ СИСТЕМЫ**

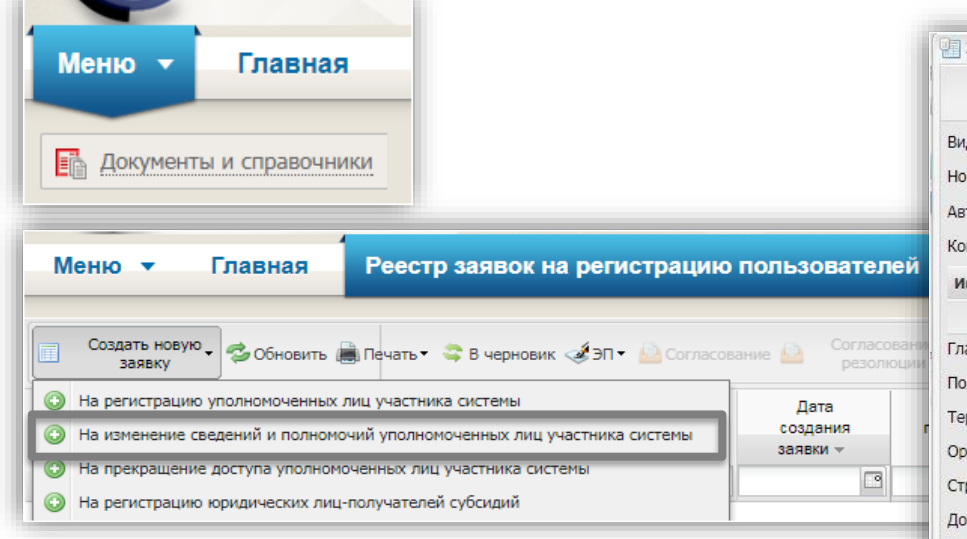

Полномочия государственных заказчиков, действующих от имени Российской Федерации и полномочия главных распорядителей средств федерального бюджета:

- Направление заявки на регистрацию уполномоченных лиц участников системы (Ввод данных),
- Направление заявки на регистрацию уполномоченных лиц участников системы (Согласование),
- Направление заявки на регистрацию уполномоченных лиц участников системы (Утверждение),
- Направление заявки на регистрацию уполномоченных лиц участников системы (Просмотр)

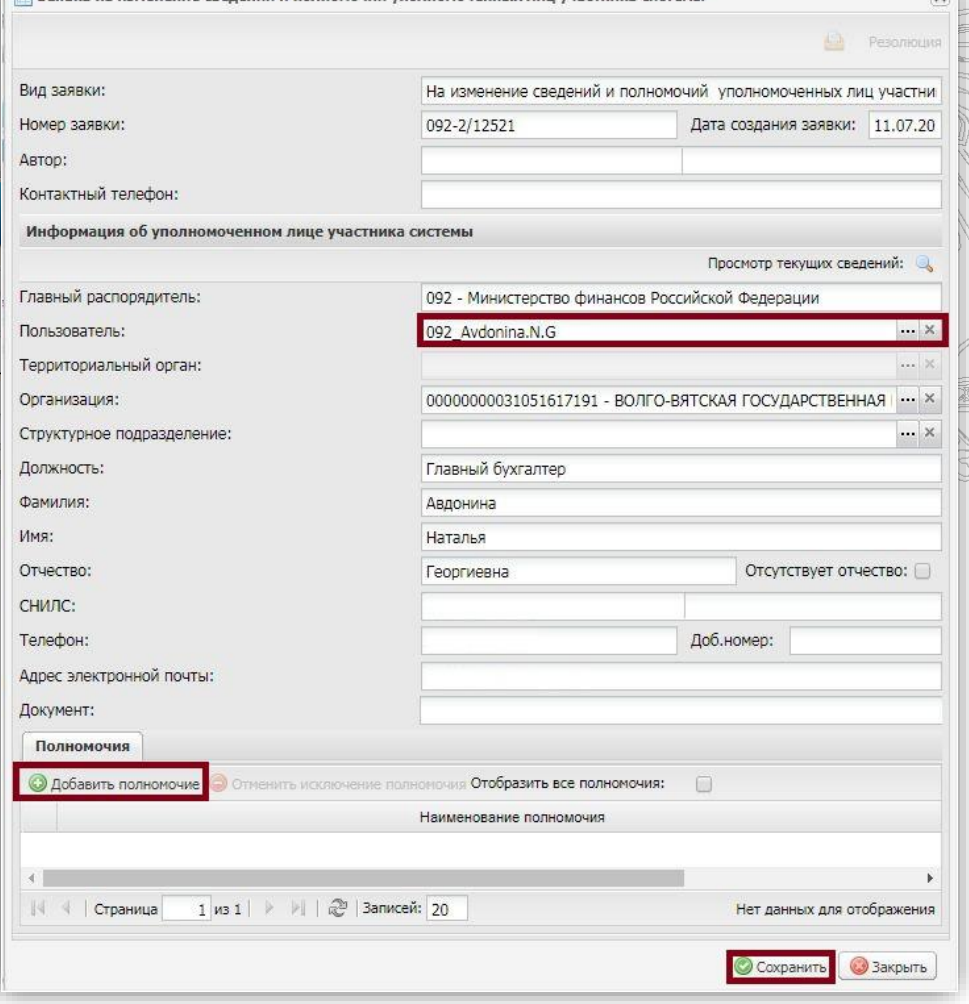

Заввка на изменение свелений и полномочий уполномоченных лиц участника системь

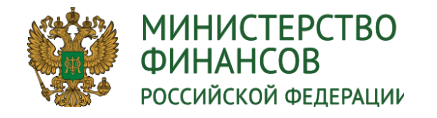

## **НОРМАТИВНО-ПРАВОВОЕ ОБОСНОВАНИЕ**

## **ПОСТАНОВЛЕНИЕ ПРАВИТЕЛЬСТВА РФ N 552 от 5 июня 2015 г.**

Планы закупок на очередной финансовый год и плановый период формируются заказчиками, указанными в пункте 2 настоящих Правил, в сроки, установленные главными распорядителями средств федерального бюджета и органами управления государственными внебюджетными фондами Российской Федерации.

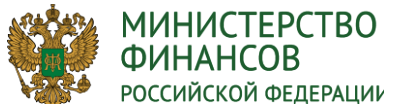

## **ВЗАИМОДЕЙСТВИЕ МОДУЛЕЙ СИСТЕМЫ:**

**«УПРАВЛЕНИЕ ЗАКУПКАМИ» и «ПРОЕКТ БЮДЖЕТНОЙ СМЕТЫ»**

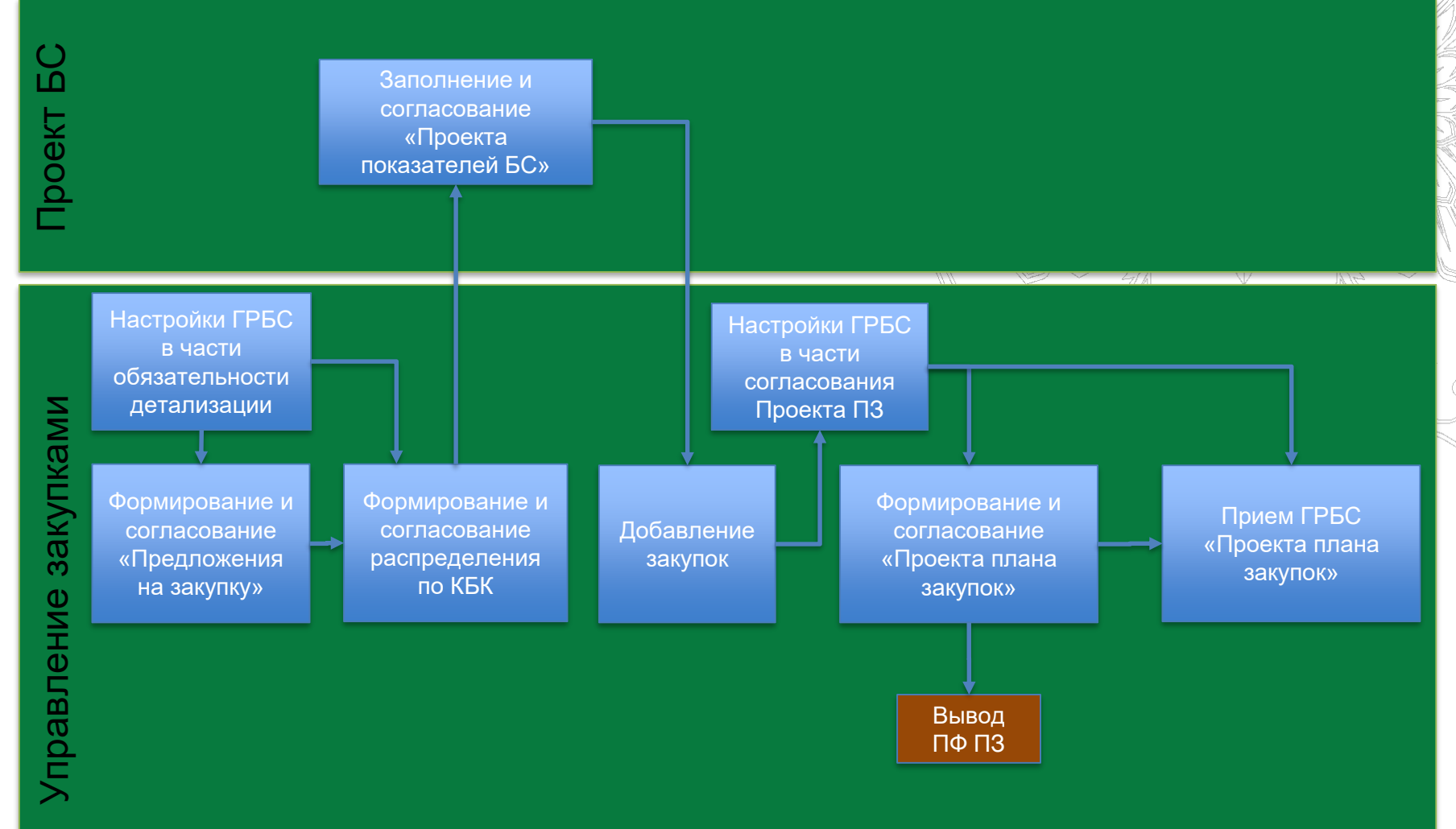

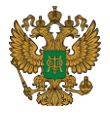

#### **МИНИСТЕРСТВО ВЗАИМОДЕЙСТВИЕ МОДУЛЕЙ СИСТЕМЫ: ФИНАНСОВ** РОССИЙСКОЙ ФЕДЕРАЦИИ<br>**«УПРАВЛЕНИЕ ЗАКУПКАМИ» И «ПРОЕКТ БЮДЖЕТНОЙ СМЕТЫ» В СЛУЧАЕ РАСПРЕДЕЛЕНИЯ ПО СП**

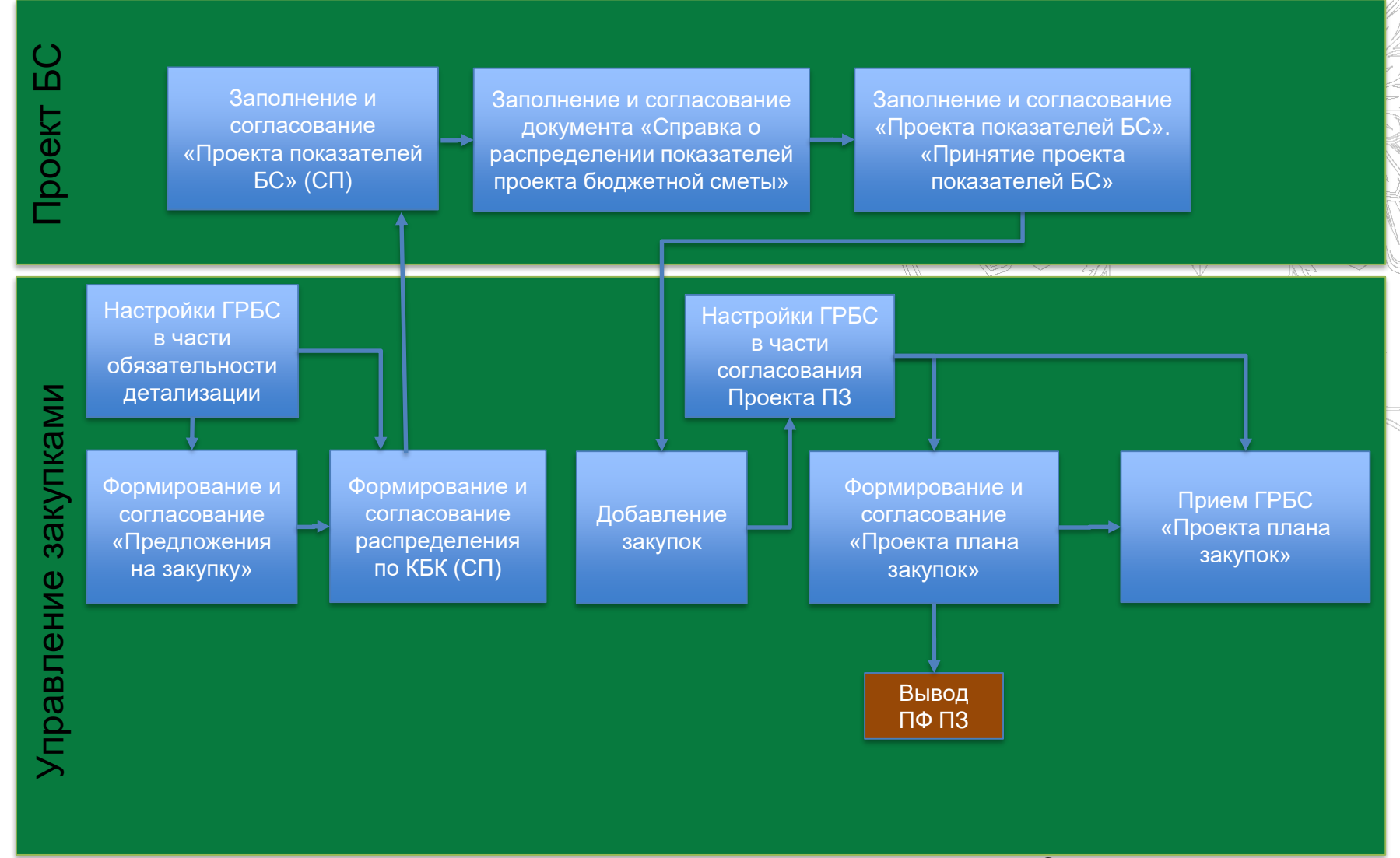

#### РОССИЙСКОЙ ФЕДЕРАЦИИ **ПОЛНОМОЧИЯ ГЛАВНЫХ РАСПОРЯДИТЕЛЕЙ БЮДЖЕТНЫХ СРЕДСТВ И**  ПОЛУЧАТЕЛЕЙ БЮДЖЕТНЫ<del>Х</del> СРЕДСТВ ГРБС».

Обязател ьность детализа ции «Предлож «Настрой ка ГРБС». Согласов ание

закупку в села:<br>После постанува

#### **Полномочия главных распорядителей средств федерального бюджета**

**МИНИСТЕРСТВО ФИНАНСОВ** 

#### **Полномочия получателя бюджетных средств**

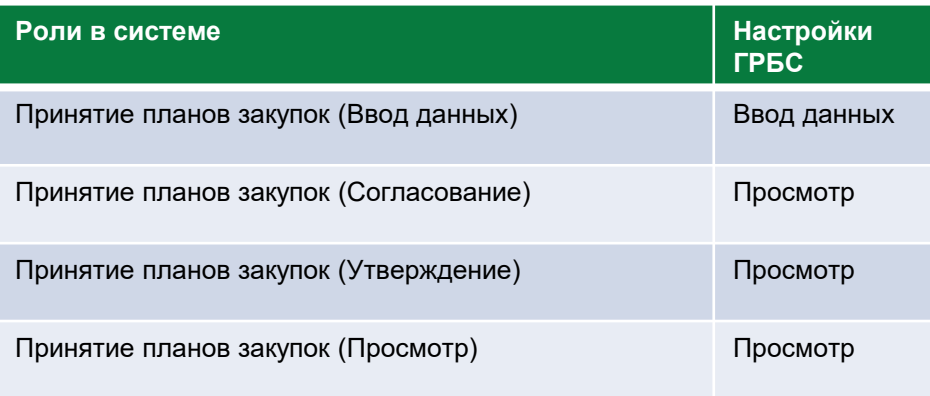

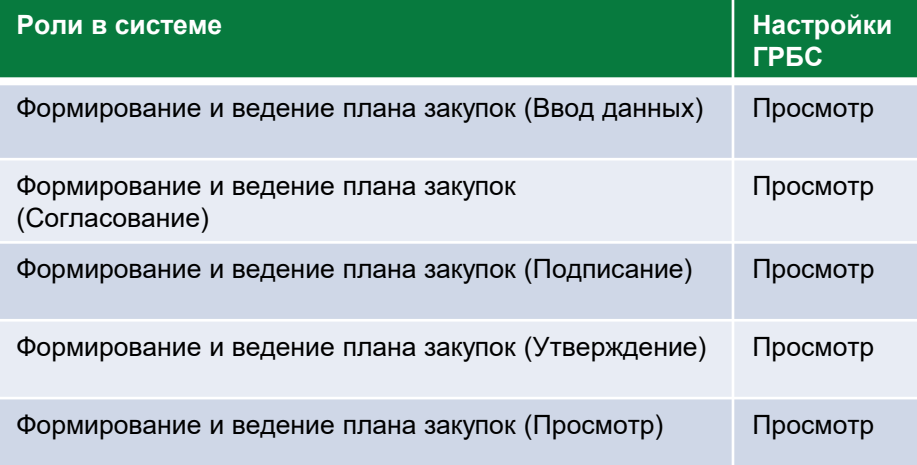

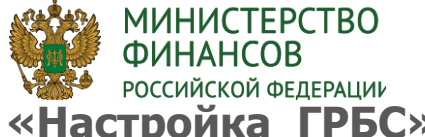

# **«Настройка ГРБС». Обязательность детализации «Предложения на закупку» и «Настройка ГРБС». Обязательность детализации «Предложения на закупку» и**

**MARTIN** 

**«КБК**

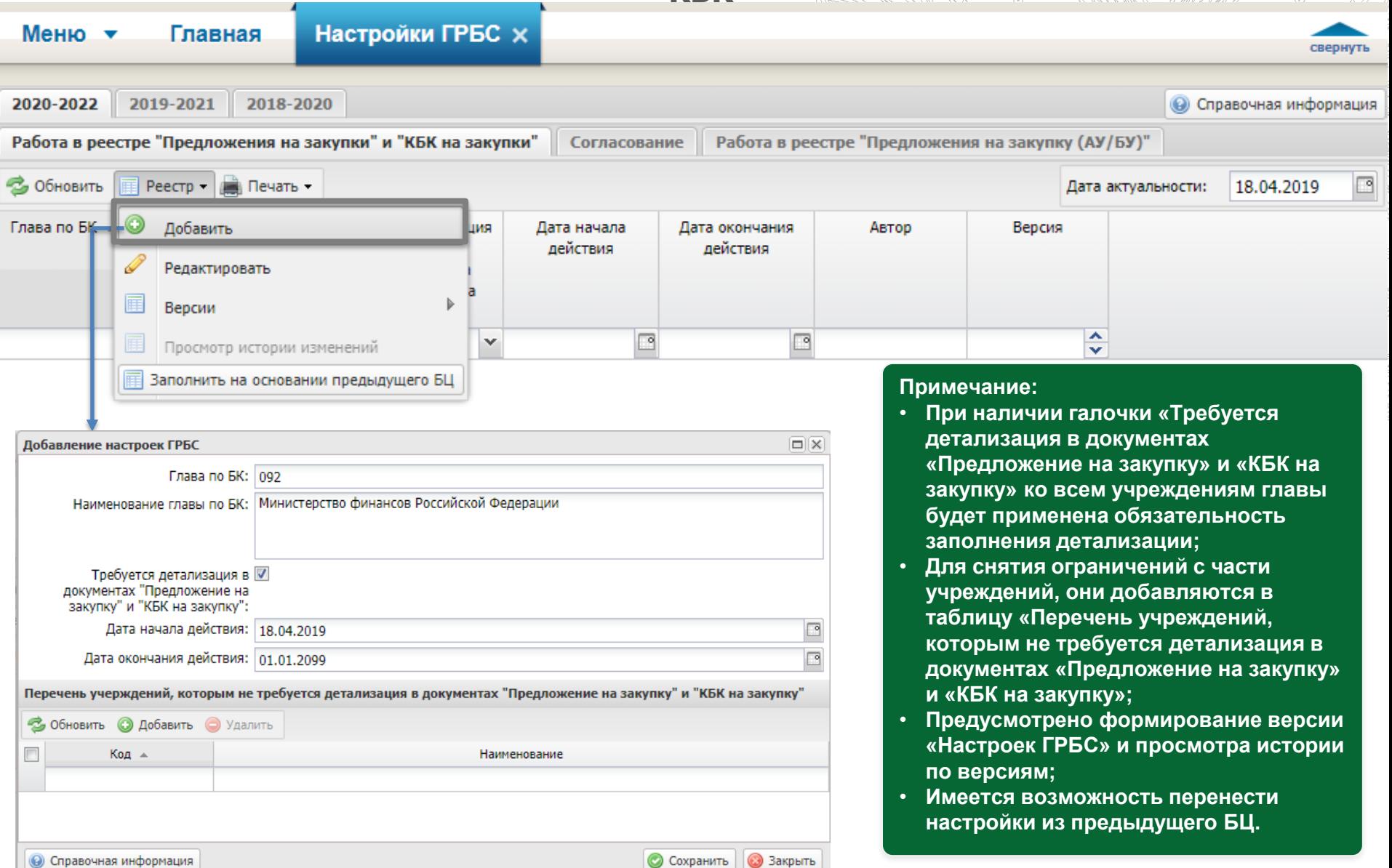

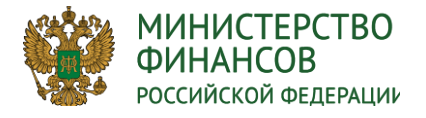

**ЗАПОЛНЕНИЕ НАСТРОЕК НА ОСНОВАНИИ ПРЕДЫДУЩЕГО БЮДЖЕТНОГО ЦИКЛА**

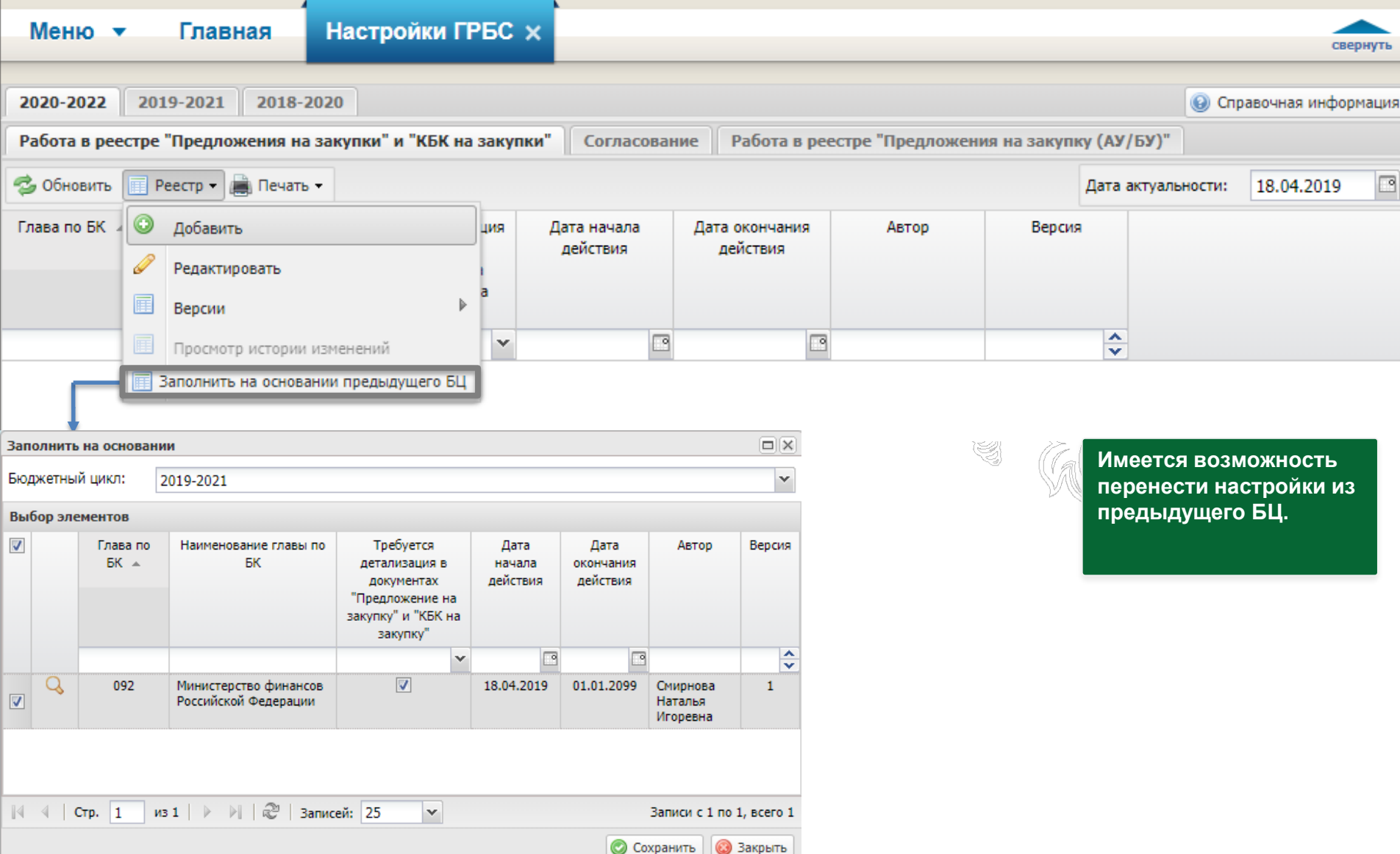

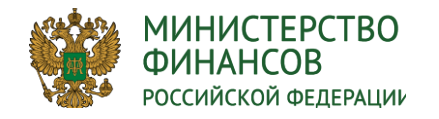

## **«Настройка ГРБС». Согласование**

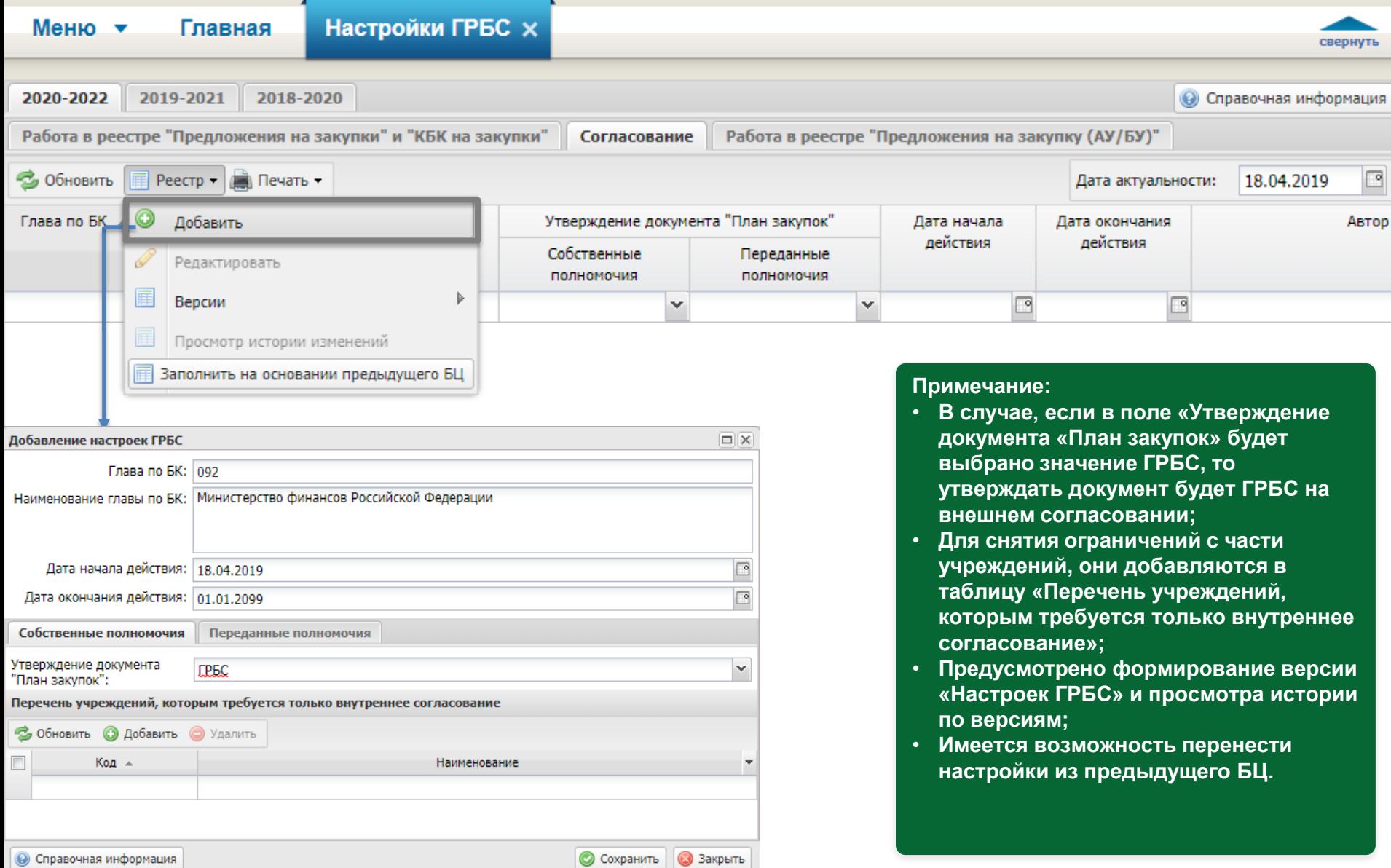

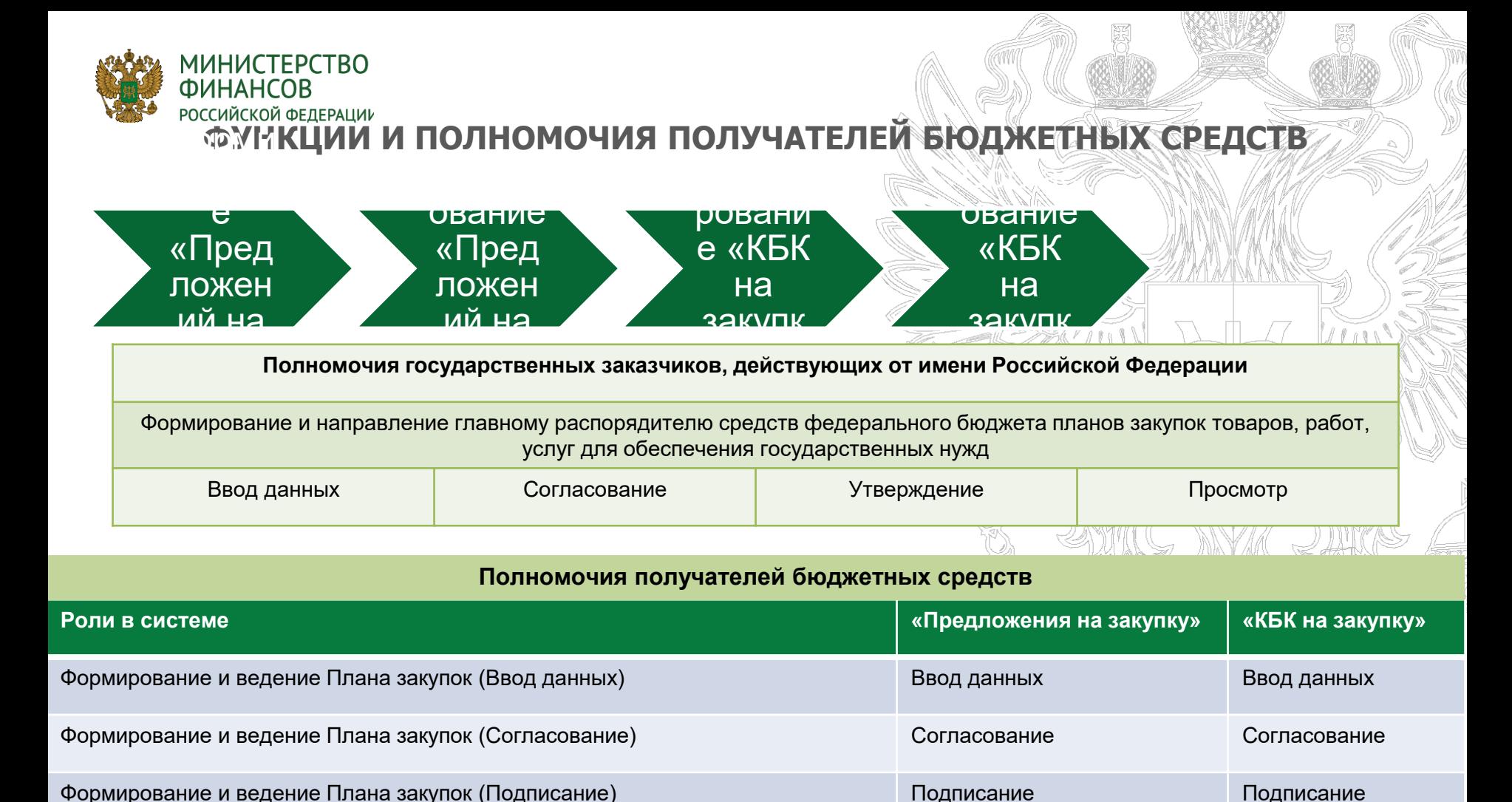

Формирование и ведение Плана закупок (Утверждение) Подписание Подписание

Формирование и ведение Плана закупок (Просмотр) Просмотр Просмотр

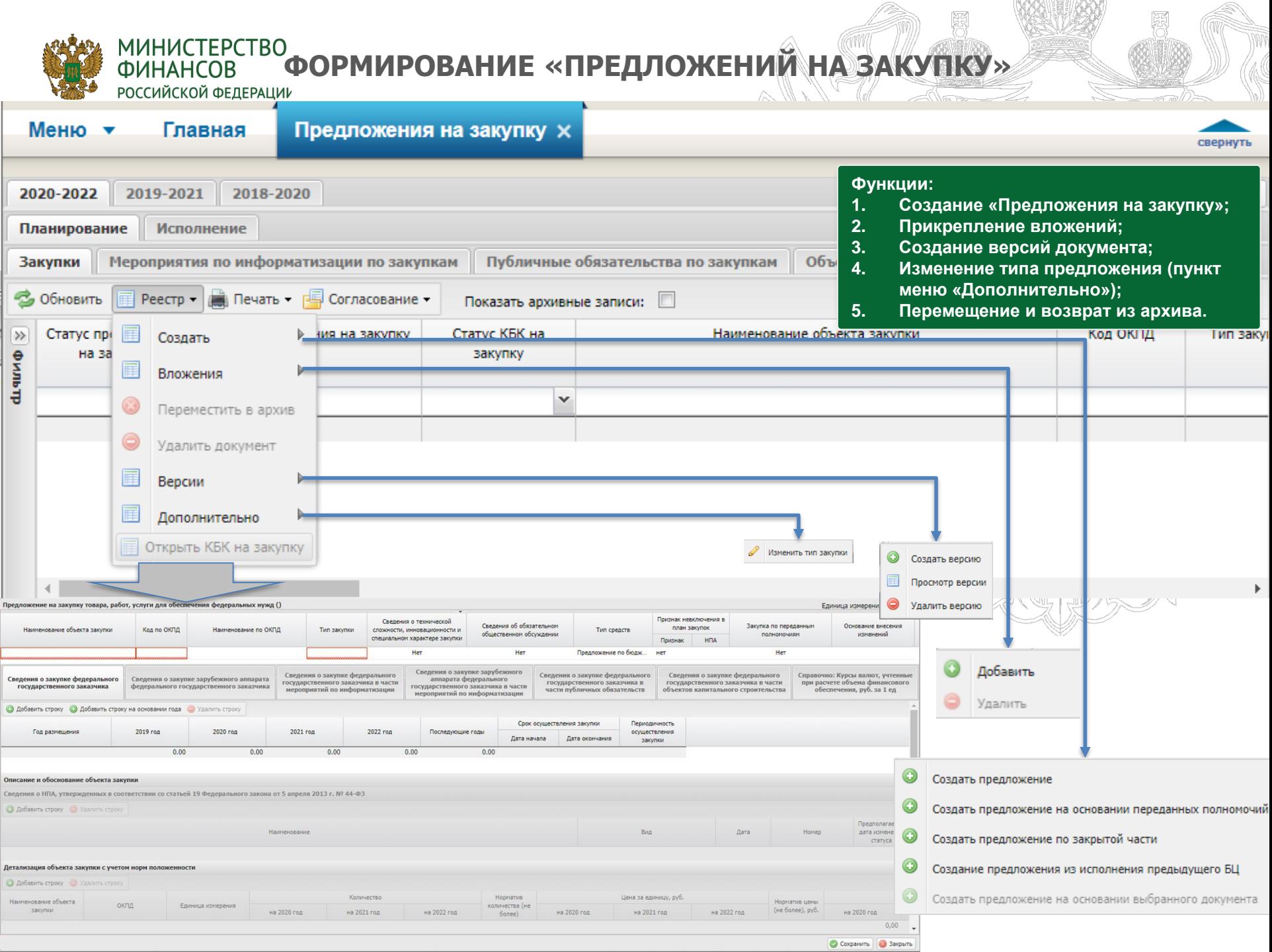

Ļ

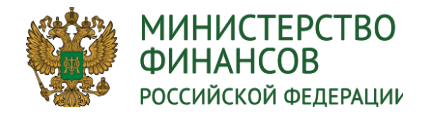

## **СТРУКТУРА ДОКУМЕНТА «ПРЕДЛОЖЕНИЕ НА ЗАКУПКУ»**

**Документ «Предложение на закупку» состоит из следующих вкладок: Федеральный заказчик:**

- **Сведения о закупке федерального государственного заказчика,**
- **Сведения о закупке федерального государственного заказчика в части мероприятий по информатизации,**
- **Сведения о закупке федерального государственного заказчика в части публичных обязательств,**
- **Сведения о закупке федерального государственного заказчика в части объектов капитального строительства,**

**Зарубежный заказчик:**

- **Сведения о закупке зарубежного аппарата федерального государственного заказчика,**
- **Сведения о закупке зарубежного аппарата федерального государственного заказчика в части мероприятий по информатизации,**
- **Справочно: Курсы валют, учтенные при расчете объема финансового обеспечения, руб. за 1 единицу**

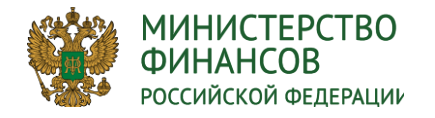

#### **ЗАПОЛНЕНИЕ ДОКУМЕНТА «ПРЕДЛОЖЕНИЕ НА ЗАКУПКУ»**

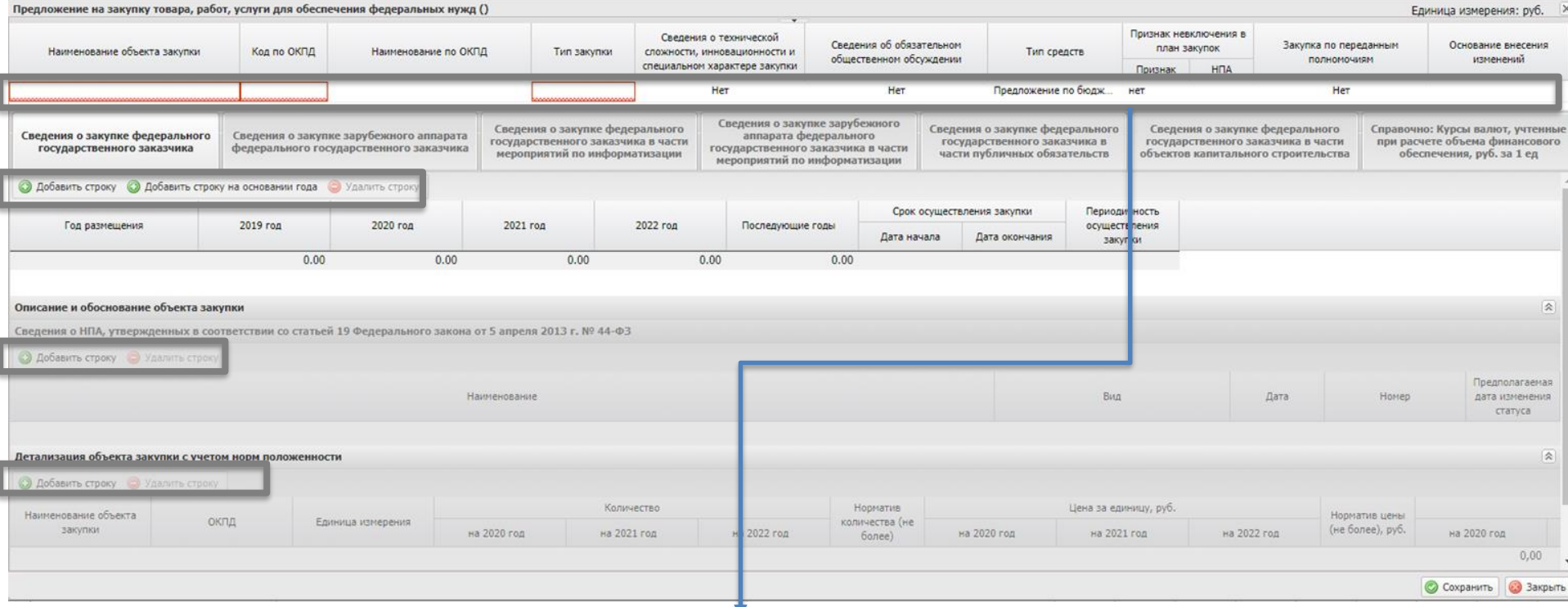

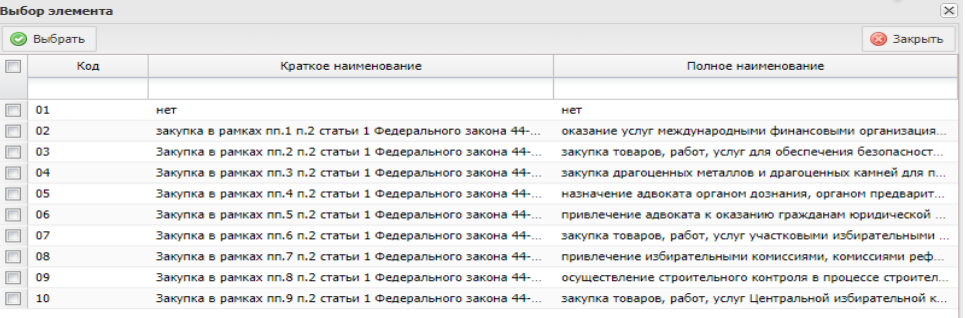

#### **Примечания:**

- **По умолчанию поле «Признак невключения в план закупок» предзаполняется значением «нет». В случае, если выбрать признак невключения, то в реестре закупок данное «Предложение на закупку» не добавляется;**
- **В одно «Предложение на закупку» есть возможность включить закупки по разным годам размещения, в т.ч. предшествующие плановому периоду;**
- **Обязательность заполнения «Детализации объекта закупки с учетом норм положенности» регулируется «Настройками ГРБС».**

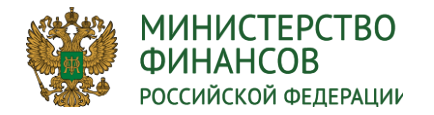

#### **Заполнение документа «Предложение на закупку под прогноз ЛБО по доп. финансированию»**

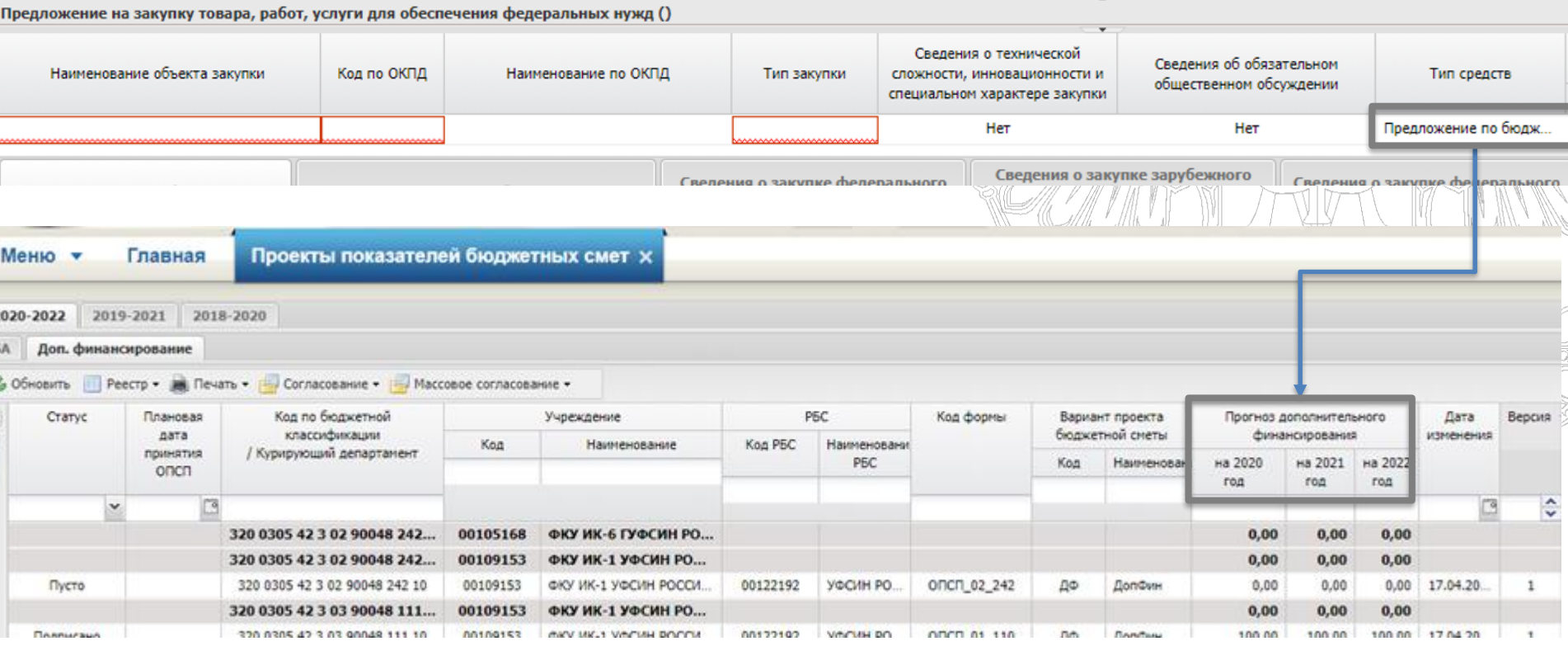

#### **Примечания:**

- **Для формированию документа «Предложения на закупку» под прогноз ЛБО по доп. финансированию требуется выбрать «Тип средств» -Доп. финансирование под прогноз;**
- **В дальнейшем данный документ будет использован для наполнения ОПСП под прогноз по доп. финансированию в реестре «Проекты показателей бюджетных смет» вкладка «Доп. финансирование»;**
- **«Предложение на закупку» с данным типом включаются в «Проект плана закупки».**

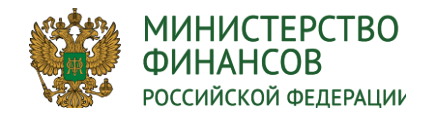

# **СПОСОБЫ СОГЛАСОВАНИЯ «ПРЕДЛОЖЕНИЯ НА ЗАКУПКУ»**

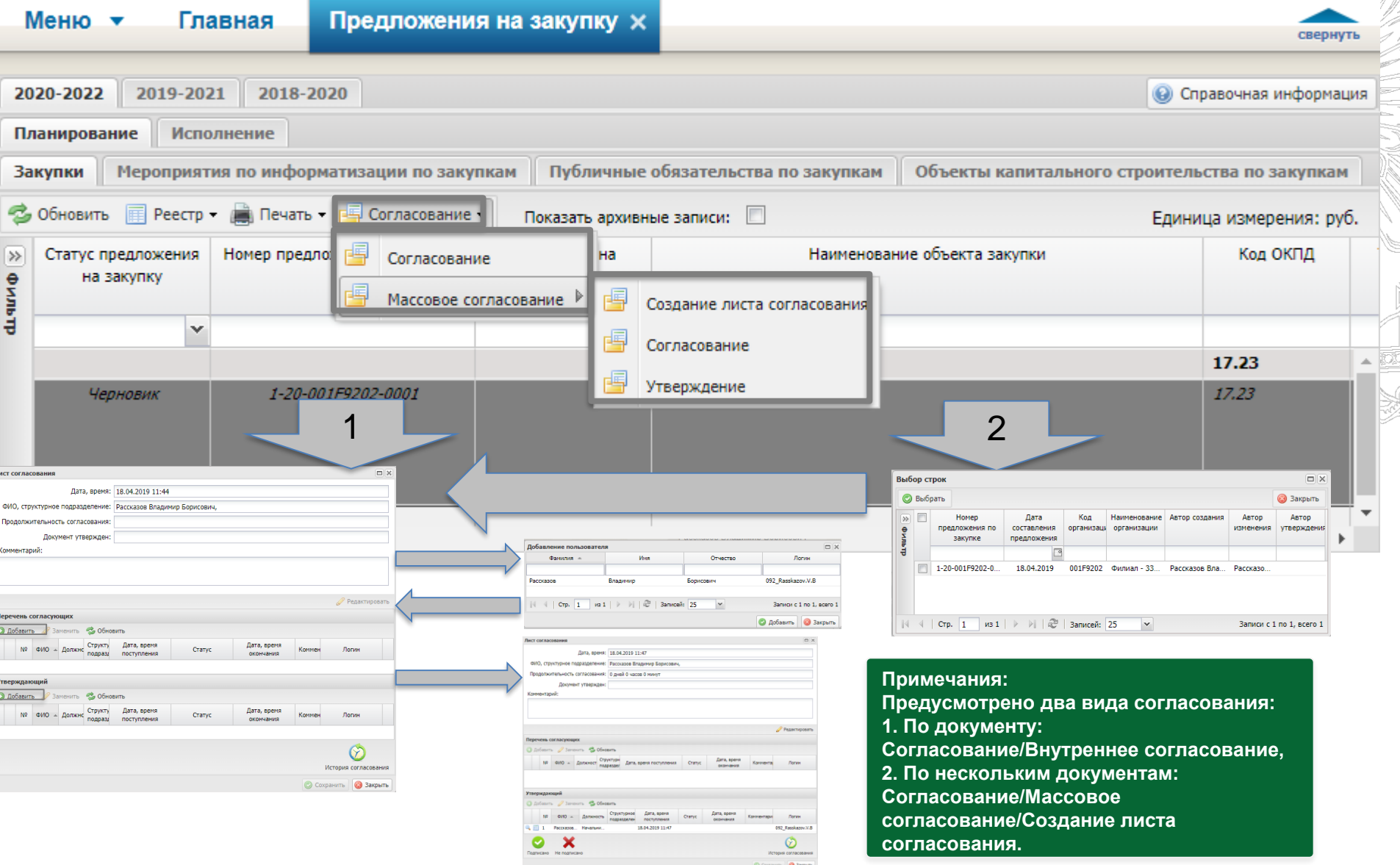

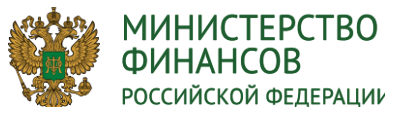

**ФОРМИРОВАНИЕ КБК ДЛЯ «ПРЕДЛОЖЕНИЯ НА ЗАКУПКУ»** 

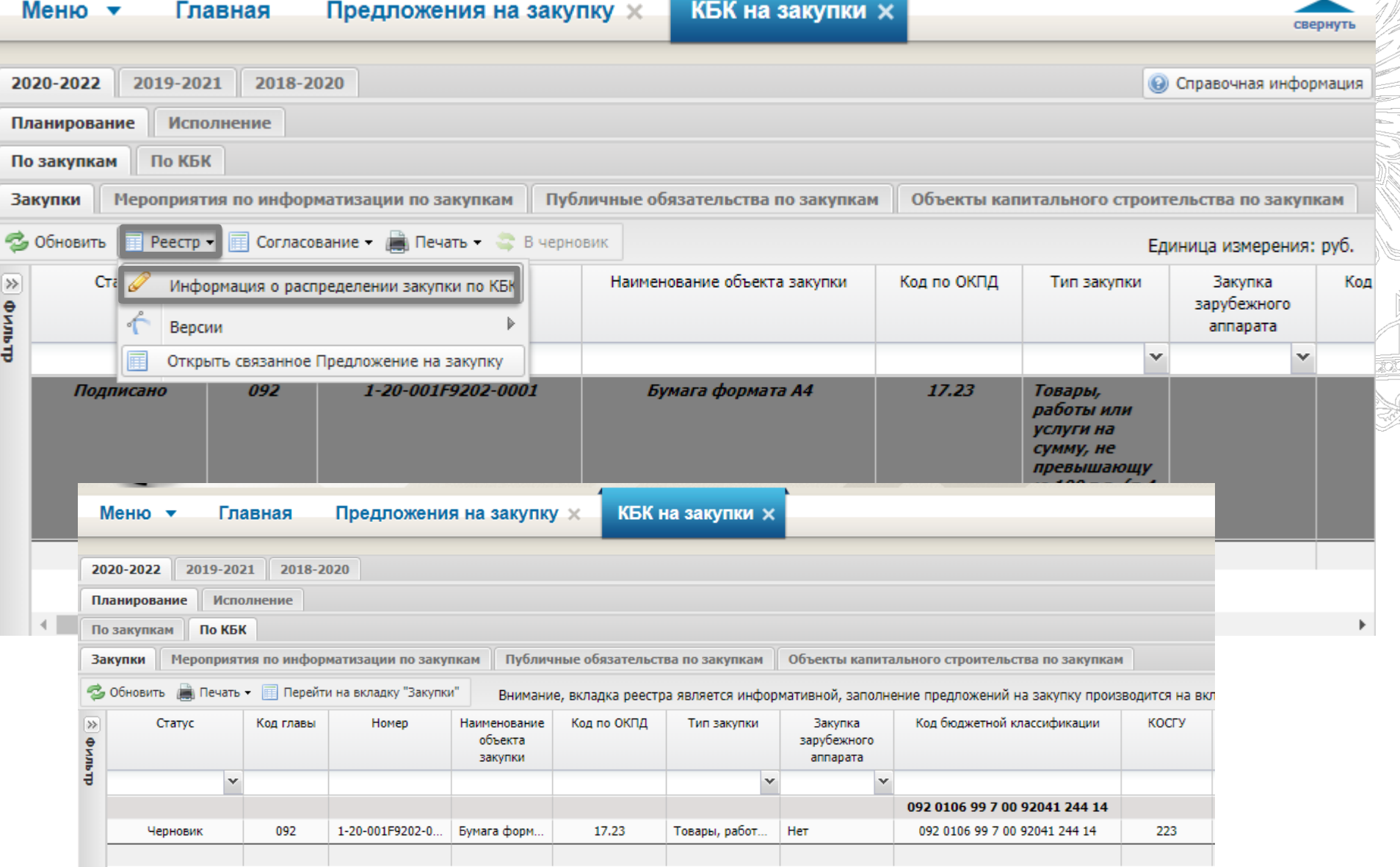

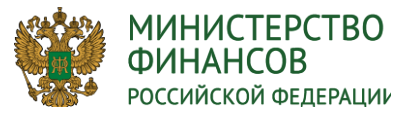

#### **ЗАПОЛНЕНИЕ ДОКУМЕНТА «КБК НА ЗАКУПКУ»**

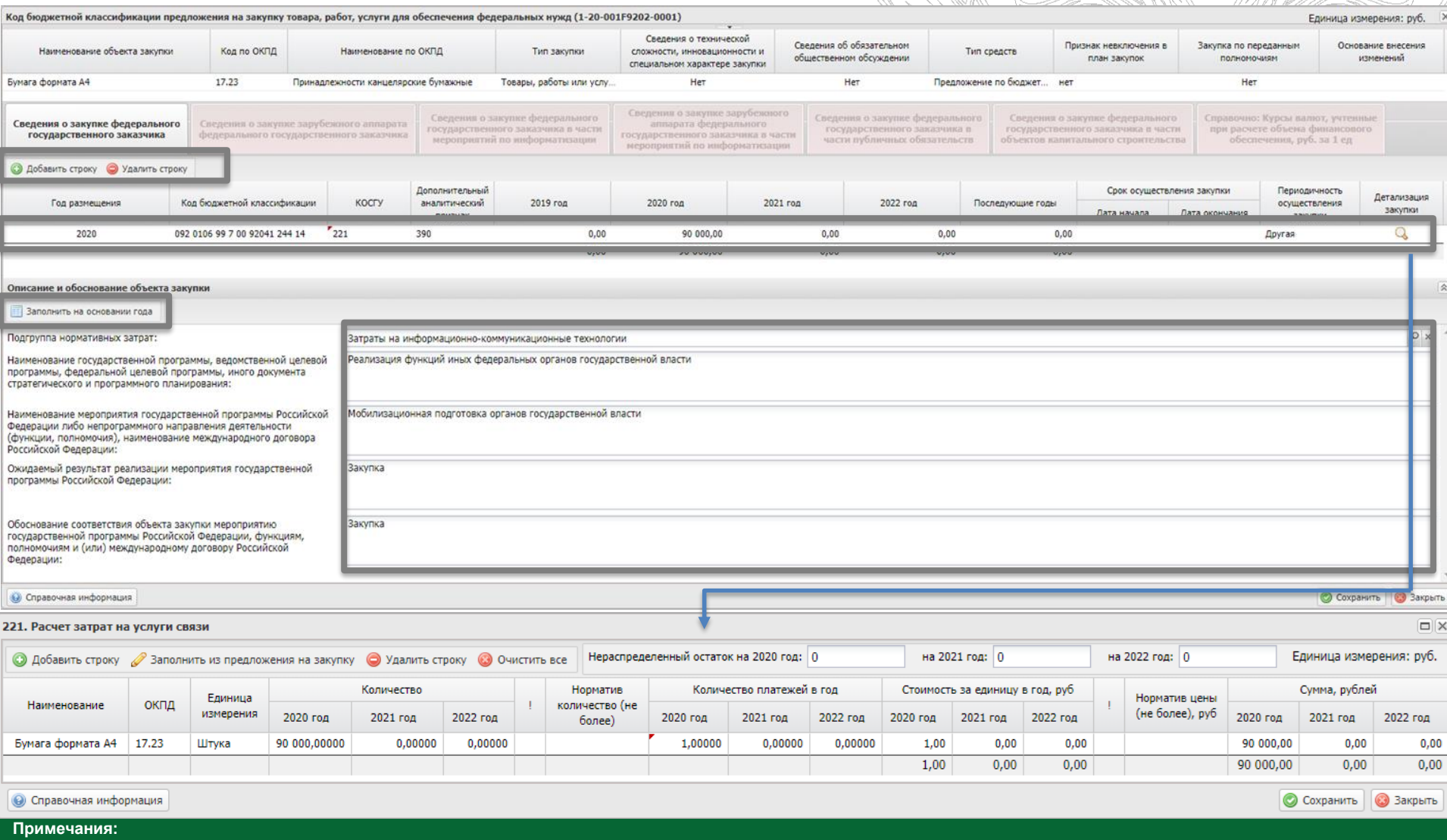

- **1. Для добавления КБК к Году размещения необходимо добавить в раздел «Проект БС» реестра «Проектов показателей БС» соответствующий КБК с «Вариантом проекта БС»,**
- **2. После заполнения детализации «КБК на закупку», информация попадает в ОПСП в раздел «Аналитическое распределение по КОСГУ»**
- **3. Формы заполнения детализации могут отличаться зависят от выбранного КОСГУ,**
- **4. Предусмотрены способы заполнения детализации: Ручное и Заполнение из «Предложения на закупку».**

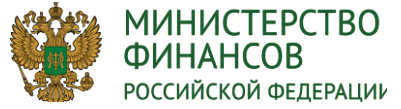

## **ЗАПОЛНЕНИЕ ДОКУМЕНТА «КБК НА ЗАКУПКУ» по СП**

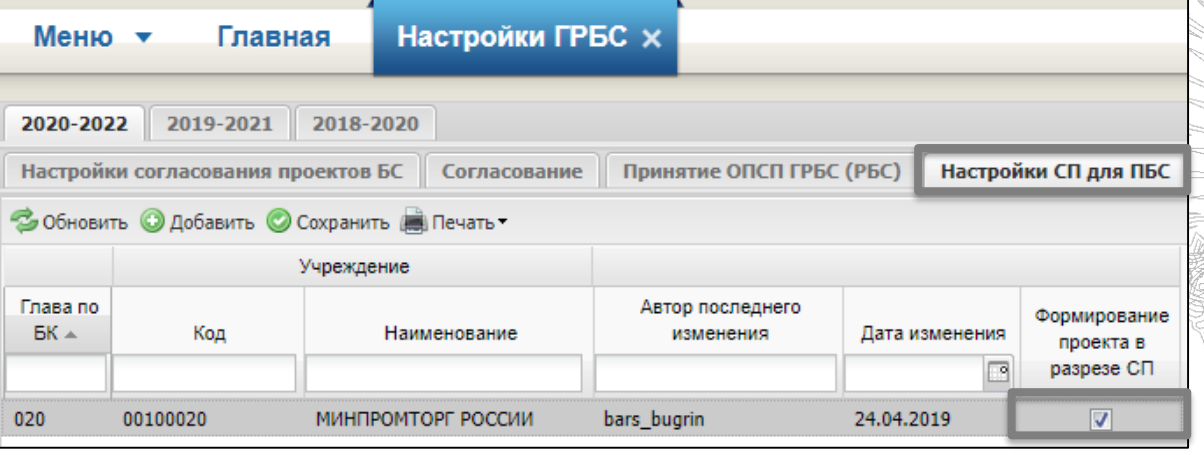

**Примечания:**

**- Если работы организации согласно «Настройки ГРБС» ведутся в разрезе структурных подразделений, то в карточке документа «КБК на закупку» добавляется новое поле «СП» (код структурного подразделение) - Поле структурное подразделение заполняется автоматически для закупочных КБК. Для не закупочных КБК данное поле не заполняется - Так же добавляется ограничение при выборе КБК: Можно добавить КБК только, если в реестре «Проект показателей бюджетных смет» КБК распределено на СП пользователя, либо КБК не является закупочным.**

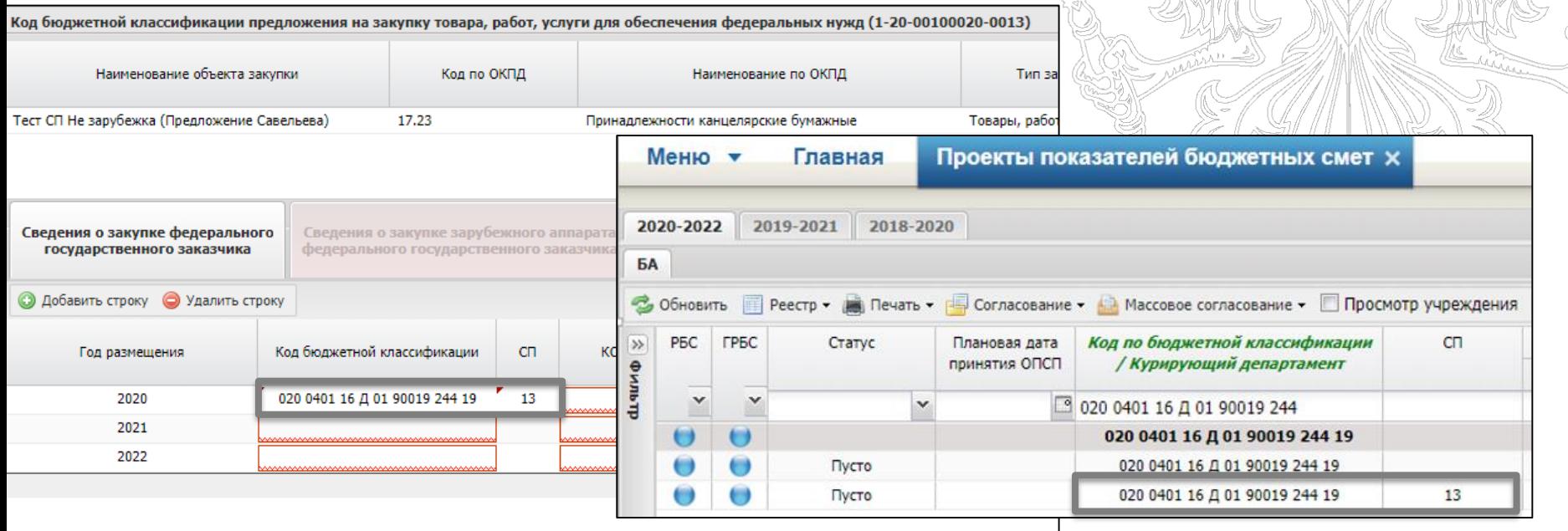

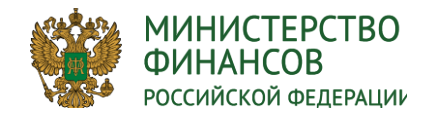

## **СПОСОБЫ СОГЛАСОВАНИЕ «КБК НА ЗАКУПКУ»**

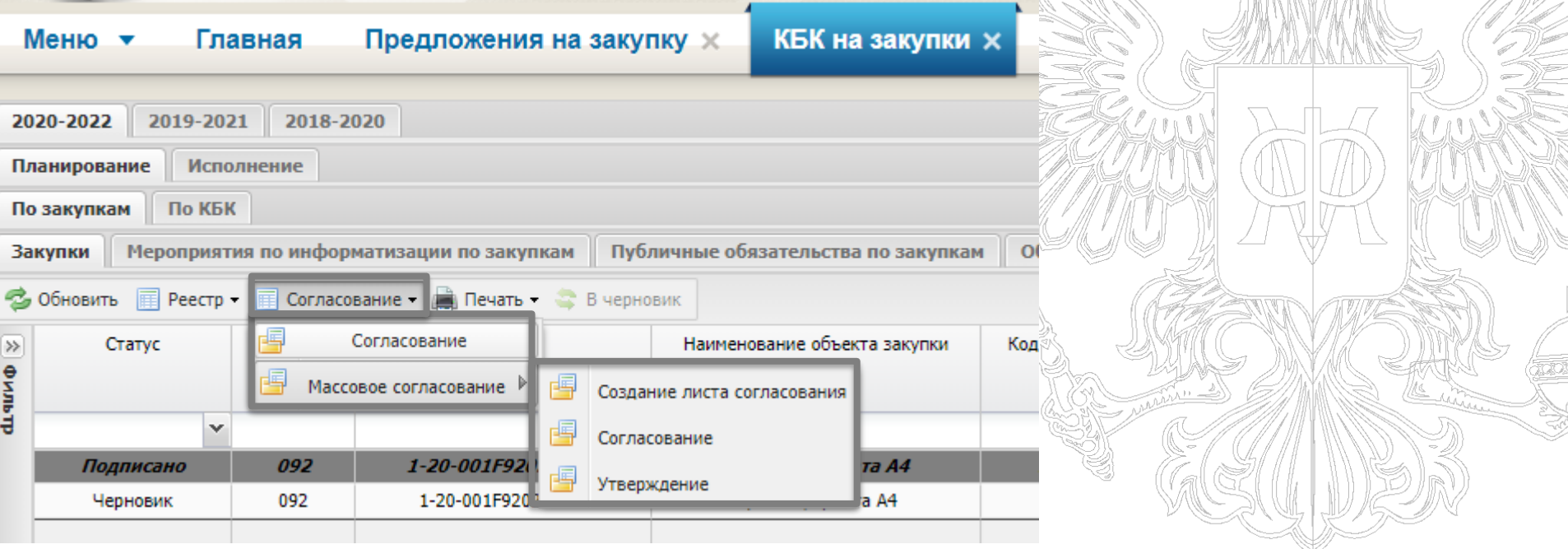

**Примечание: для «КБК на закупку» предусмотрены 2 способа согласования: «Согласование» и «Массовое согласование», которые проходят аналогично как и для «предложения на закупку».**

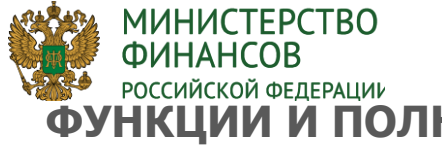

# **ФОССИЙСКОЙ ФЕДЕРАЦИИ**<br>ФУНКЦИИ И ПОЛНОМОЧИЯ ПОЛУЧАТЕЛЯ БЮДЖЕТНЫХ СРЕДСТВ В МОДУЛЕ «ПРОЕКТЫ БЮДЖЕТНЫ<del>Х</del> СМЕТ»

преде

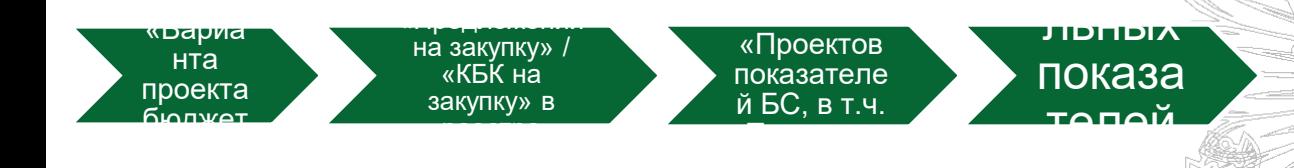

#### **Полномочия получателя бюджетных средств**

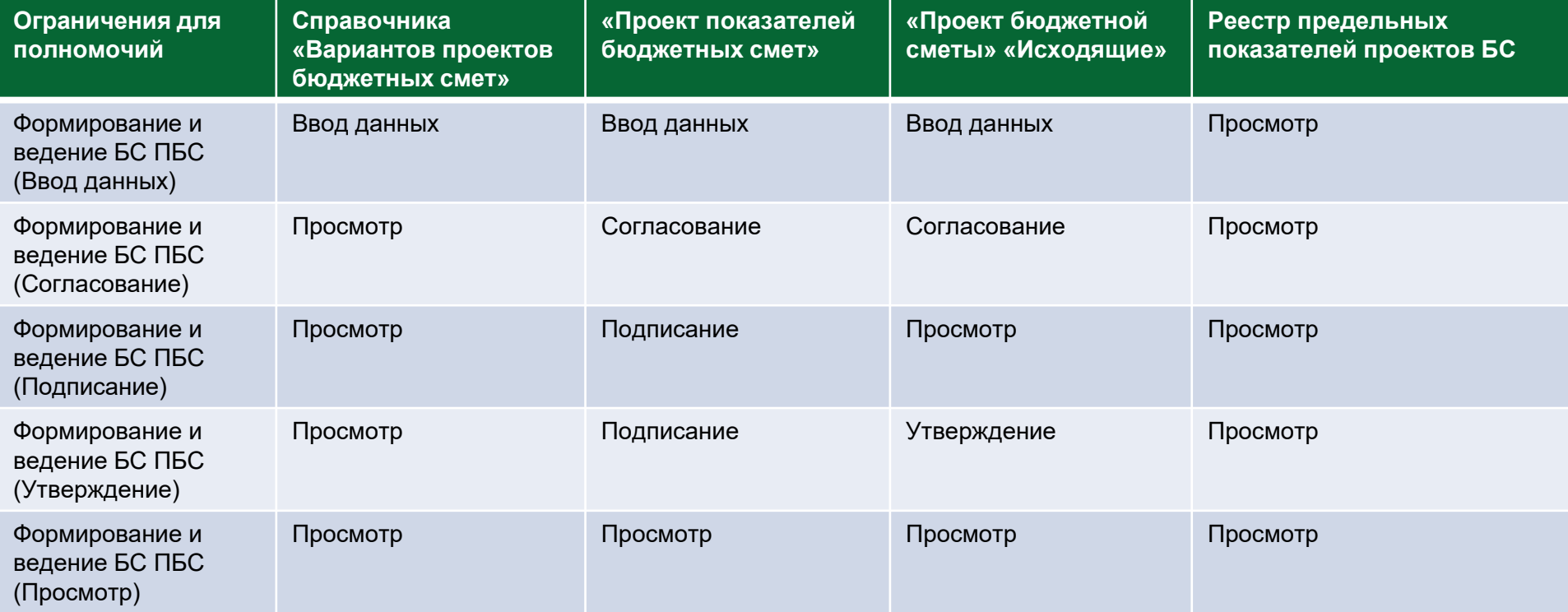

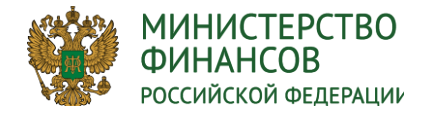

**ФОРМИРОВАНИЕ «ВАРИАНТОВ ПРОЕКТА БЮДЖЕТНОЙ СМЕТЫ» ПОЛУЧАТЕЛЕМ БЮДЖЕТНЫХ СРЕДСТВ**

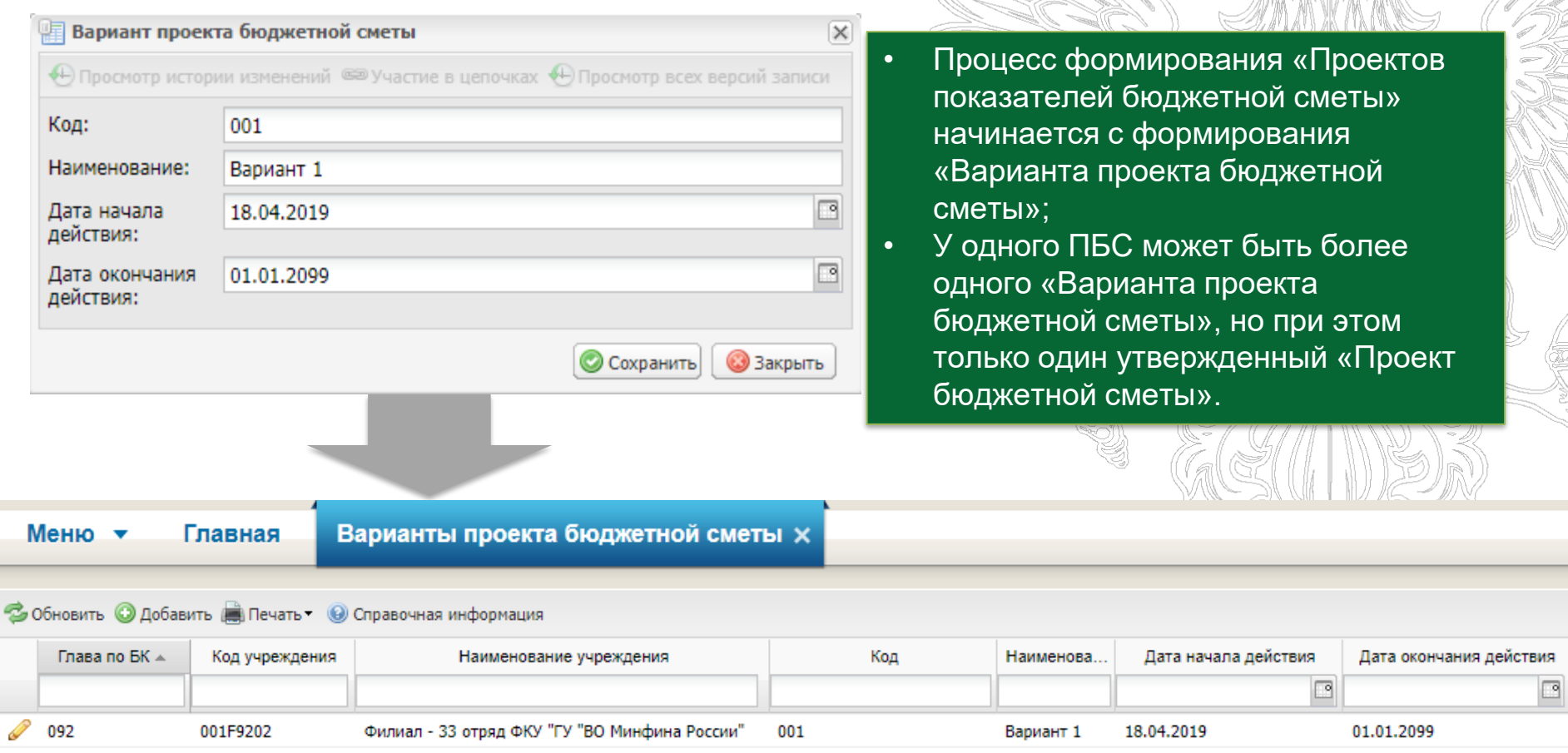

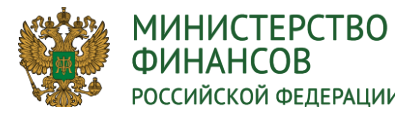

**Contract Contract** 

**ДОБАВЛЕНИЕ СТРОК КБК В РЕЕСТРЕ «ПРОЕКТЫ ПОКАЗАТЕЛЕЙ БЮДЖЕТНЫХ СМЕТ»**

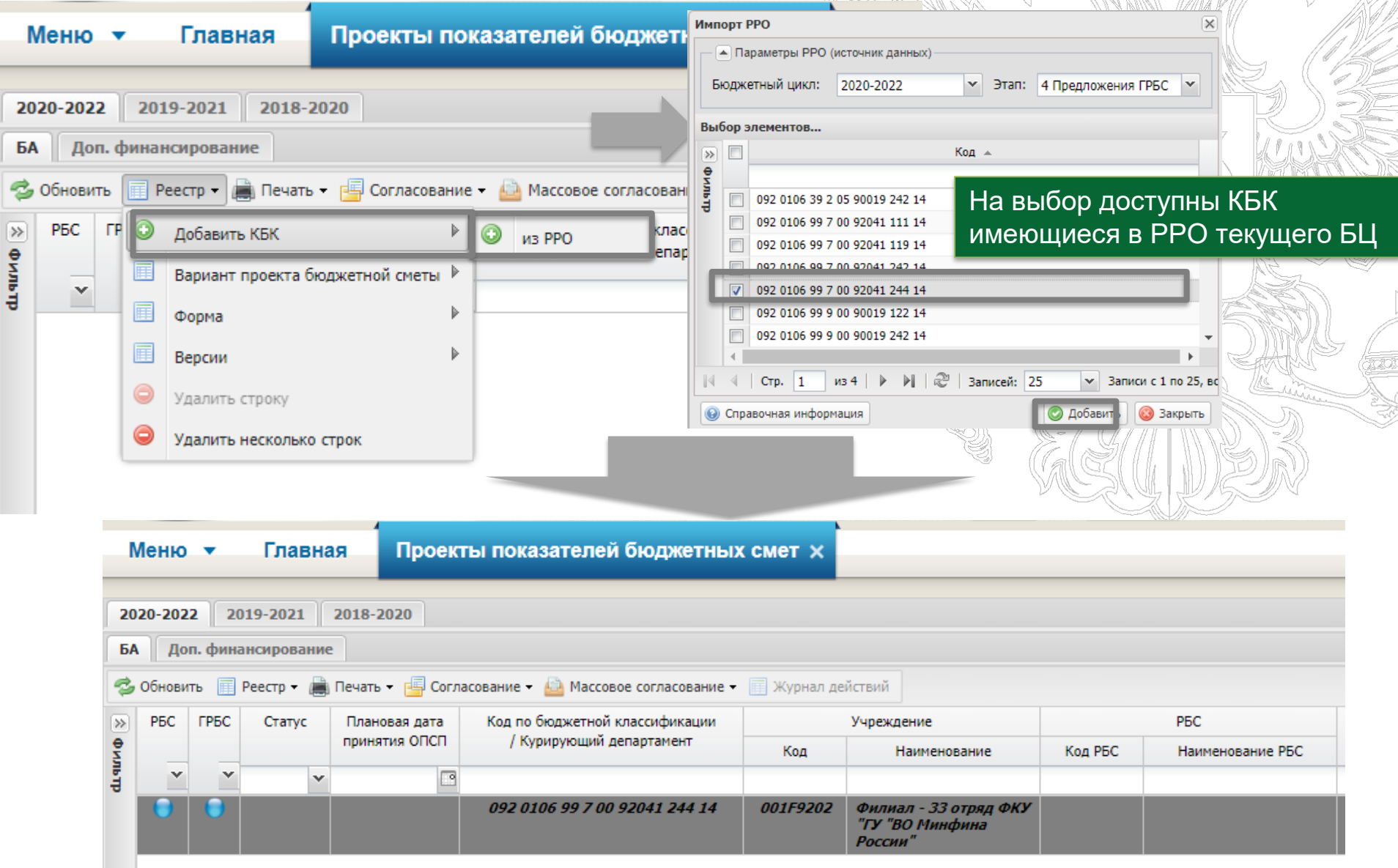

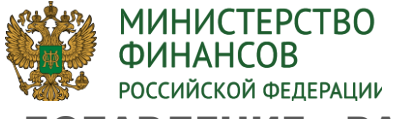

#### ДОБАВЛЕНИЕ «ВАРИАНТА ПРОЕКТА БЮДЖЕТНОЙ СМЕТЫ» К СТРОКАМ КБ<del>К</del> РЕЕСТРА **«ПРОЕКТЫ ПОКАЗАТЕЛЕЙ БЮДЖЕТНЫХ СМЕТ»**

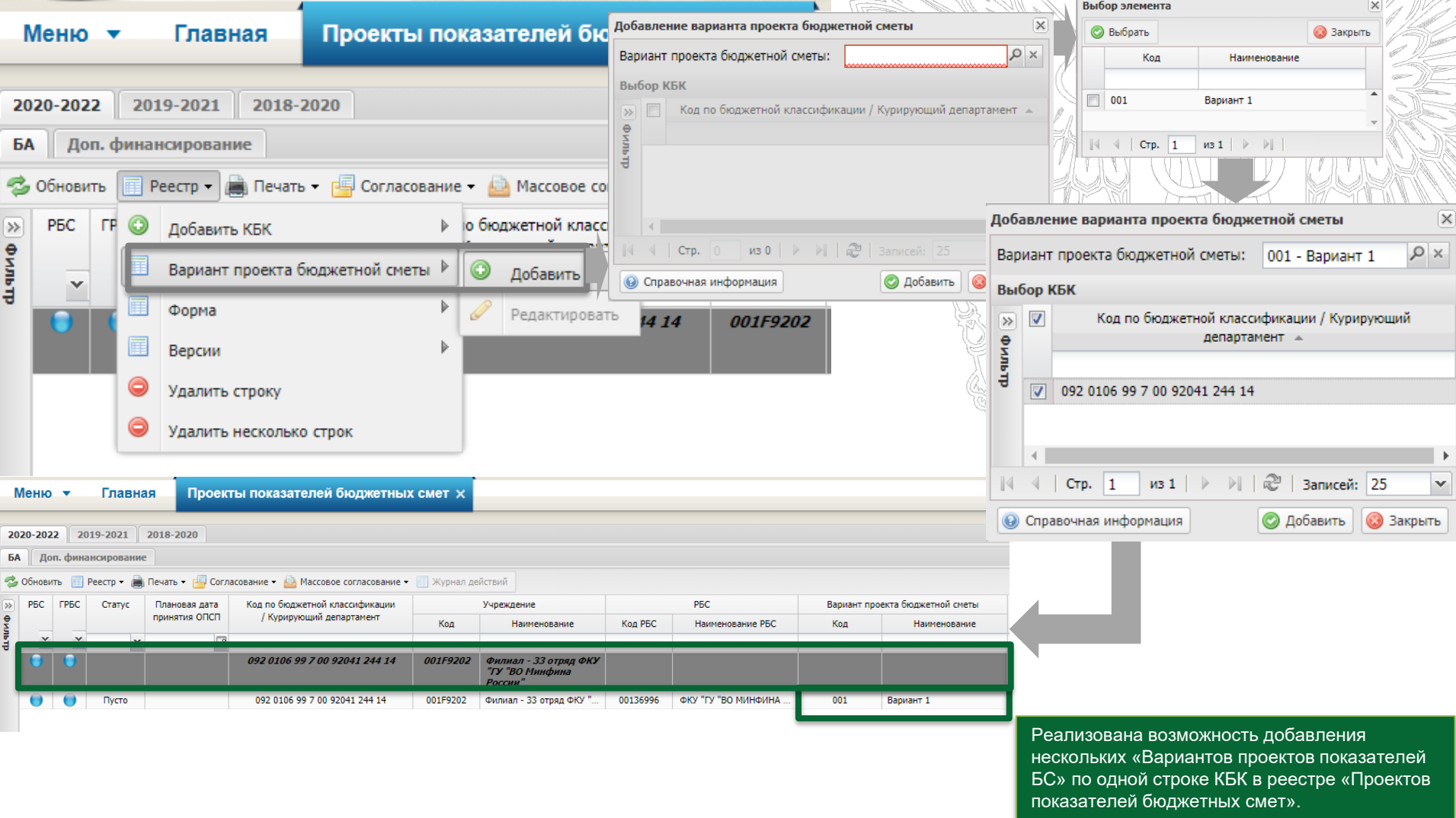

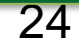

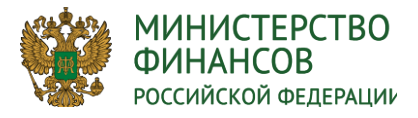

## **СОГЛАСОВАНИЕ ДОКУМЕНТА «ПРОЕКТ БЮДЖЕТНОЙ СМЕТЫ»**

#### **Согласование «Проекта бюджетной сметы» получателем бюджетных средств:**

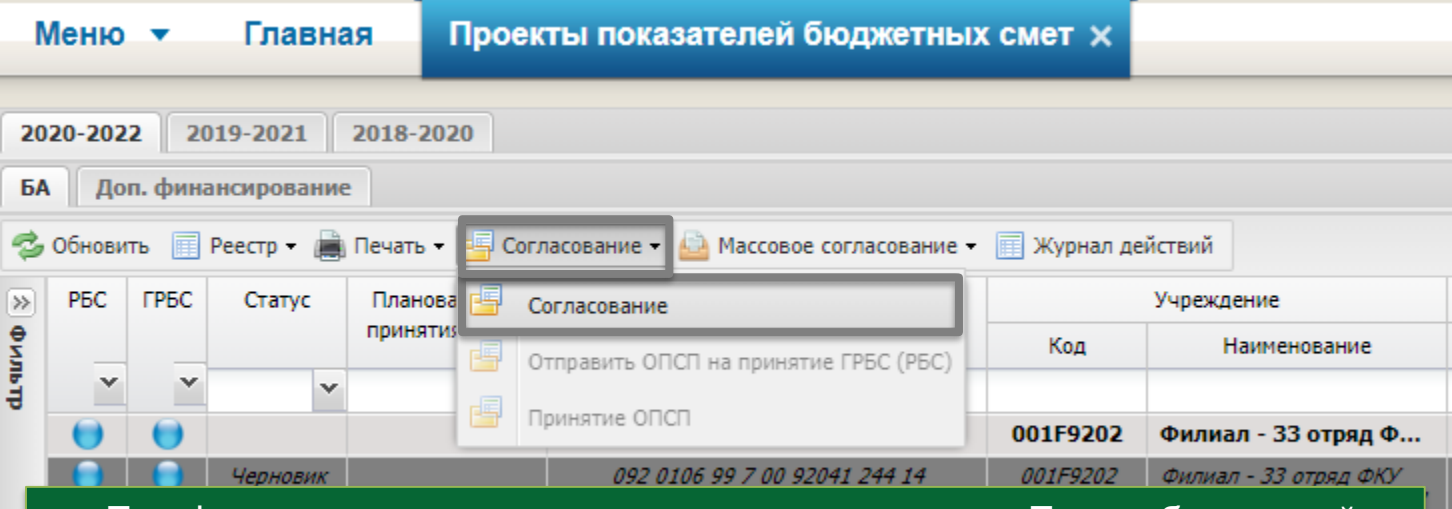

- При формировании листа согласования документа «Проект бюджетной сметы» предусмотрен запрещающий контроль на непревышение сумм в документе «Предельные показатели проекта БС» для данного ПБС;
- В реестре «Проектов бюджетных смет» предусмотрено формирование печатных форм «Проект бюджетной сметы» и «Проект бюджетной сметы и ОПСП»;
- После утверждения документа «Проект бюджетной сметы» статус строк КБК в «Предельных показателях БС» останется в статусе «Подписано».

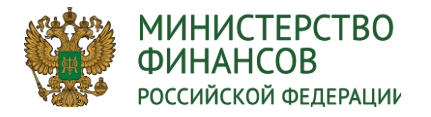

## **СПОСОБЫ ПРИНЯТИЯЕ «ПРОЕКТОВ ПОКАЗАТЕЛЕЙ БЮДЖЕТНЫХ СМЕТ» ВЫШЕСТОЯЩИМИ УЧРЕЖДЕНИЯМИ**

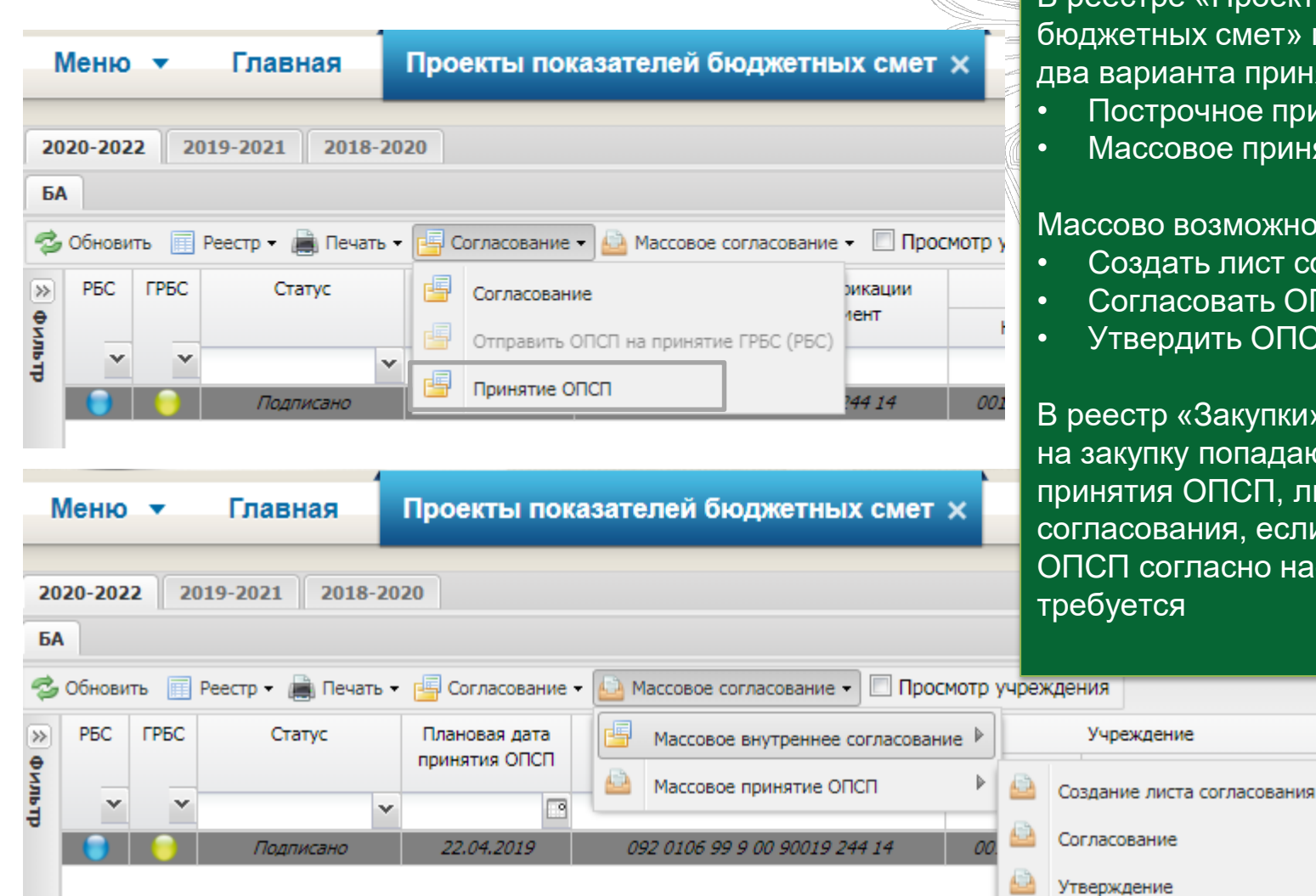

В реестре «Проектов показателей ных смет» предусмотрено ианта принятия ОПСП:

- рочное принятие ОПСП
- $\overline{c}$ овое принятие ОПСП.

#### ВОЗМОЖНО:

- ать лист согласования
- Согласовать ОПСП
- Утвердить ОПСП

э «Закупки» предложения ку попадают после принятия ОПСП, либо после вания, если принятие огласно настройкам не СЯ

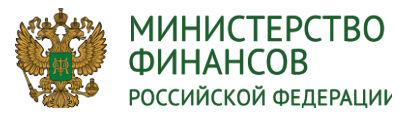

## **ОТПРАВКА НА ПРИНЯТИЕ ОПСП В ЗАВИСИМОСТИ ОТ НАСТРОЕК «ПРИНЯТИЕ ОПСП ГРБС (РБС)»**

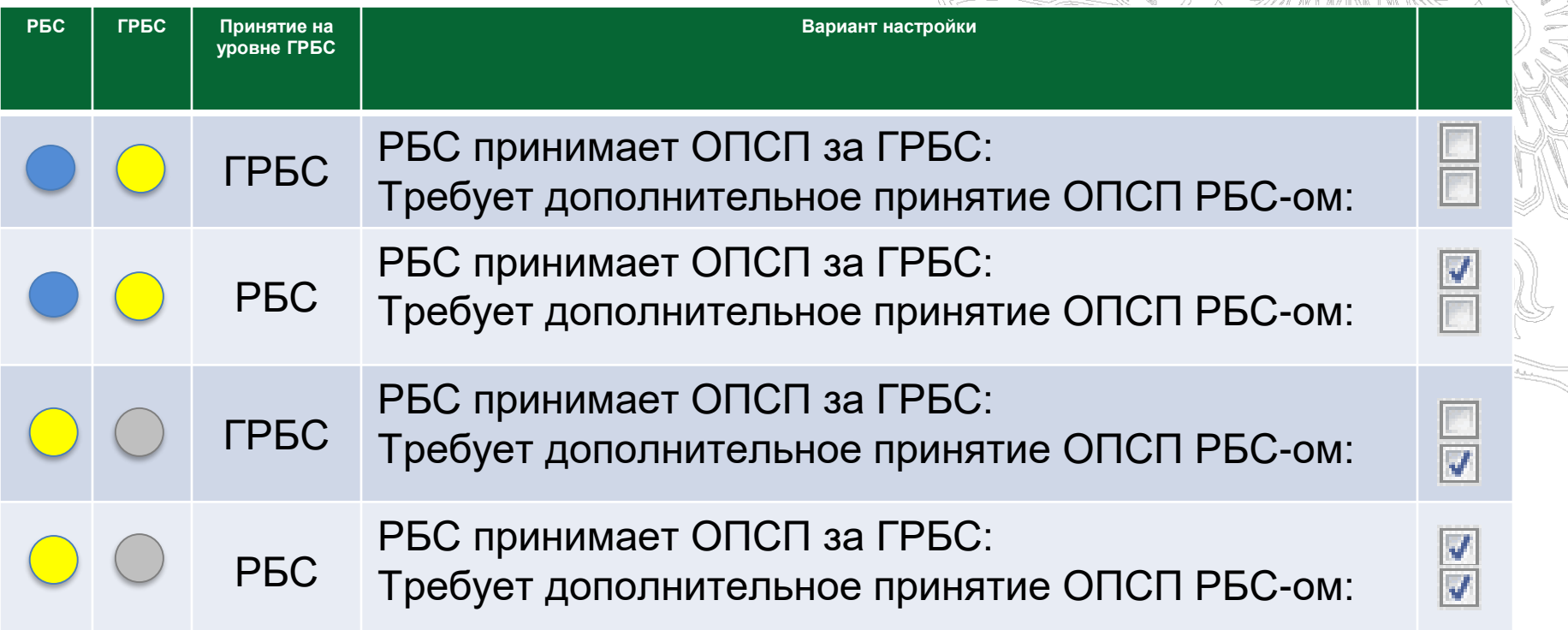

Данный вариант окрашивания светофоров актуален для глав, имеющих в с своей ведомственной структуре распорядителей бюджетных средств. В случае если глава не имеет в свой структуре РБС,то ПБС, сформировавший ОПСП, передает на принятие своему ГРБС.

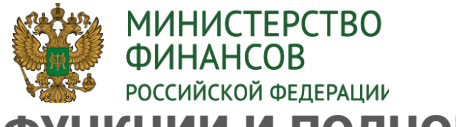

**ФУНКЦИИ И ПОЛНОМОЧИЯ ГЛАВНОГО РАСПОРЯДИТЕЛЯ БЮДЖЕТНЫХ СРЕДСТВ**  $\overline{a}$ <u>ДВЕ Ю</u>

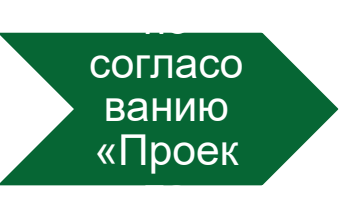

#### закупки **Полномочия получателей бюджетных средств** »

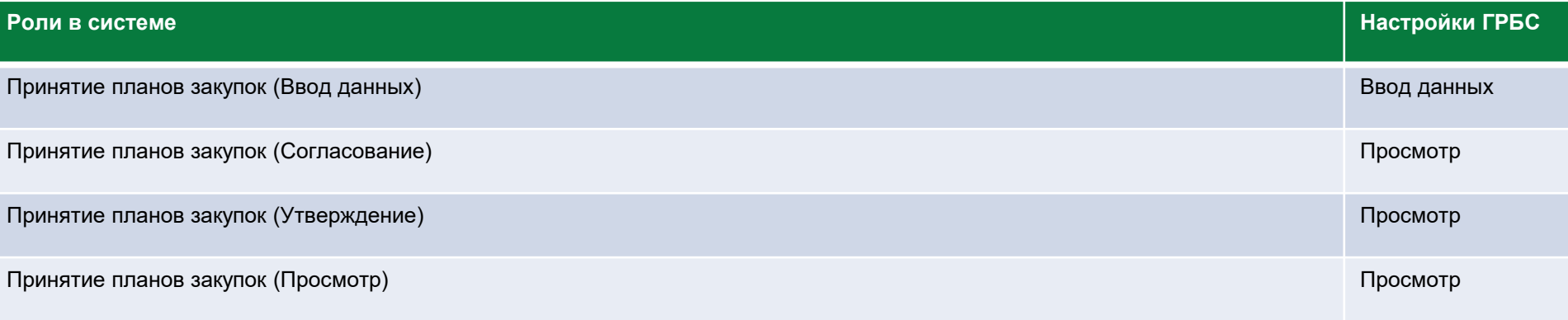

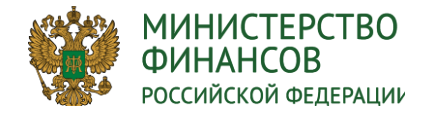

## **НАСТРОЙКА СОГЛАСОВАНИЯ ДОКУМЕНТА «ПРОЕКТ ПЛАНА ЗАКУПОК»**

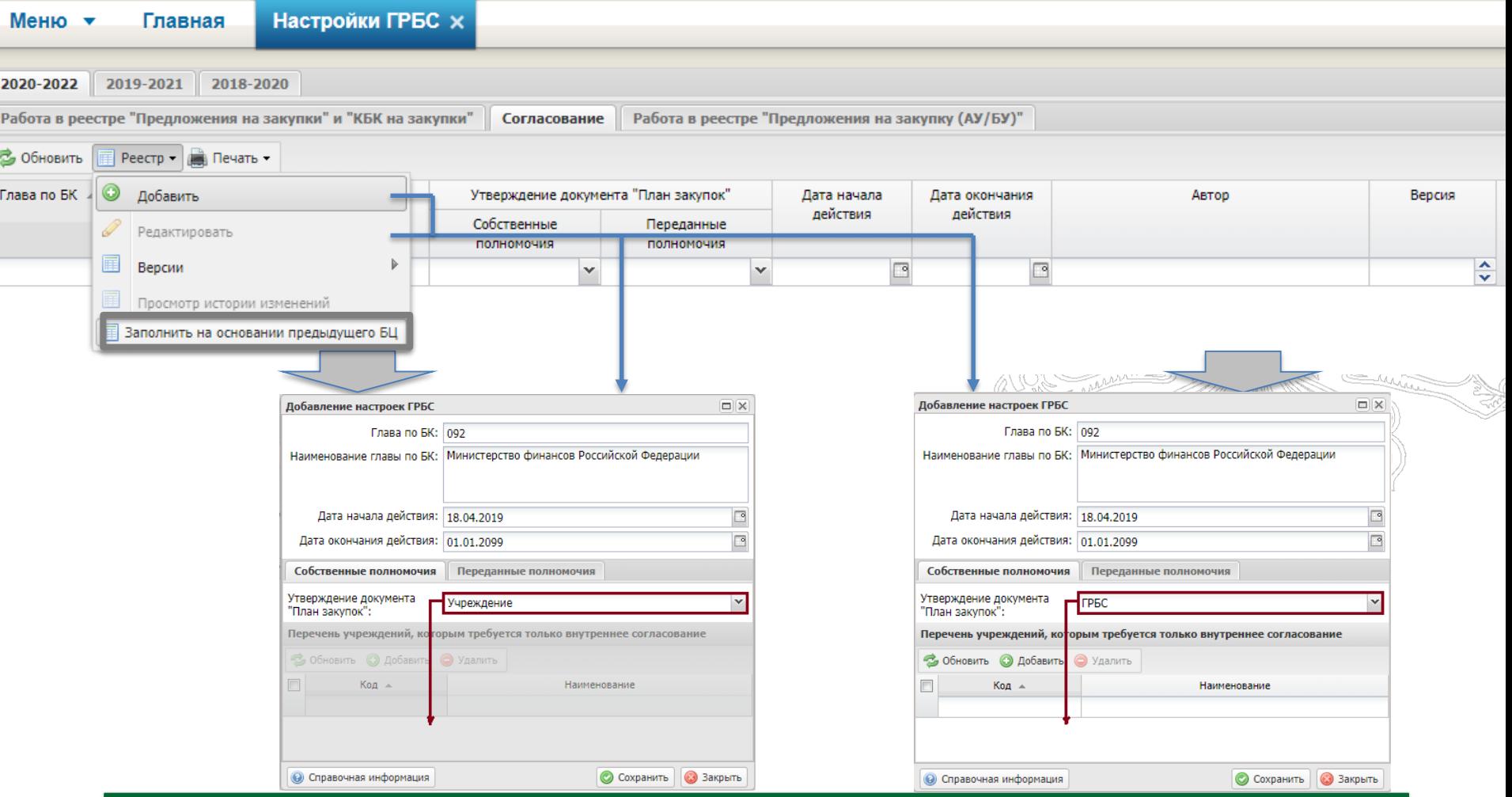

**В случае, если утверждает документ ГРБС, то можно задать исключения для документов «Проект плана закупок», для которых требуется только внутреннее согласование.**

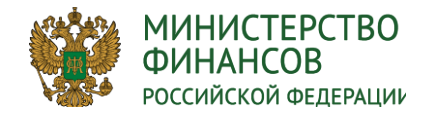

#### **ФУНКЦИИ И ПОЛНОМОЧИЯ ГРБС И ПБС**  $\sim$  при

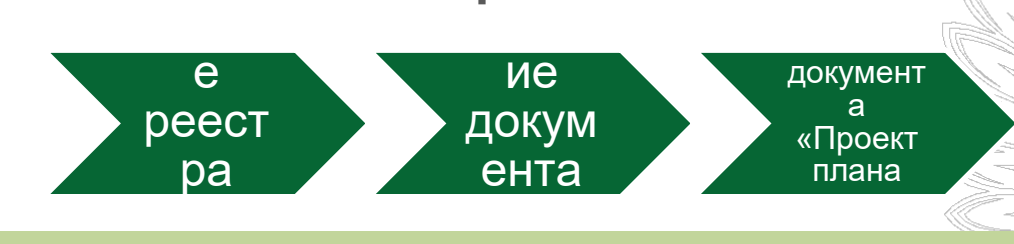

#### <mark>і RN</mark> ПБС **Полномочия получателей бюджетных средств**

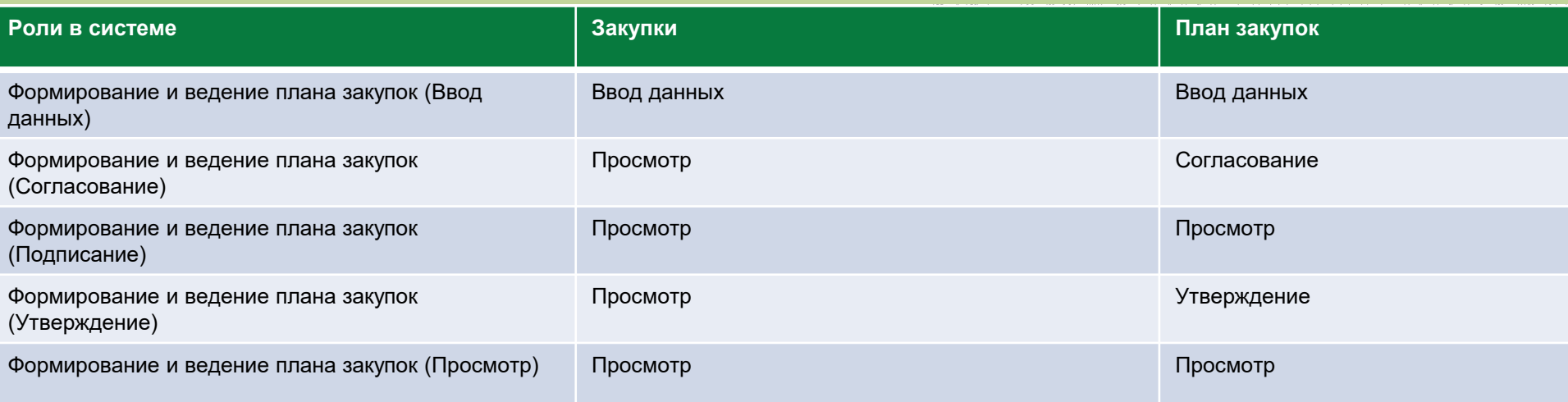

#### **Полномочия главных распорядителей средств федерального бюджета**

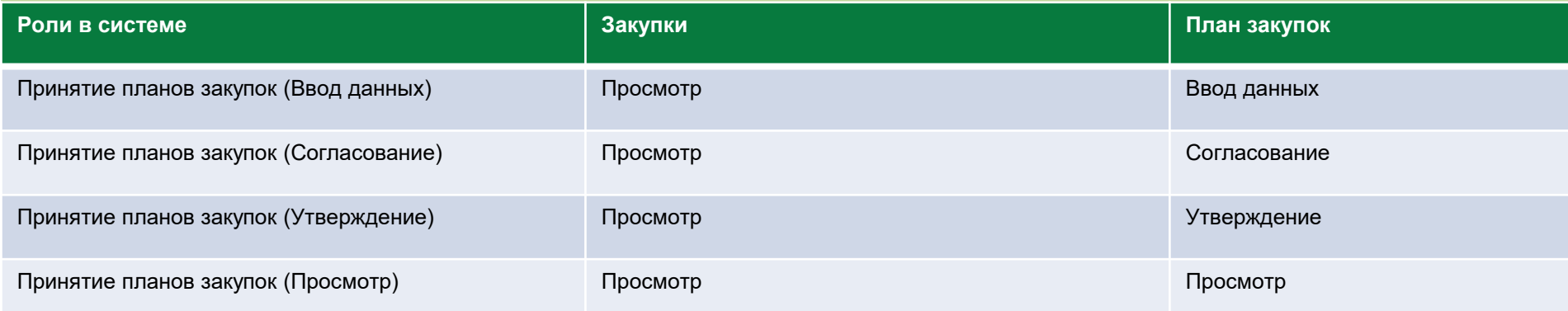

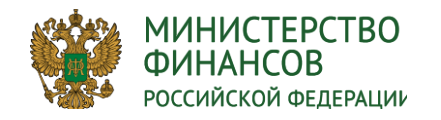

#### **НАПОЛНЕНИЕ РЕЕСТРА «ЗАКУПОК»**

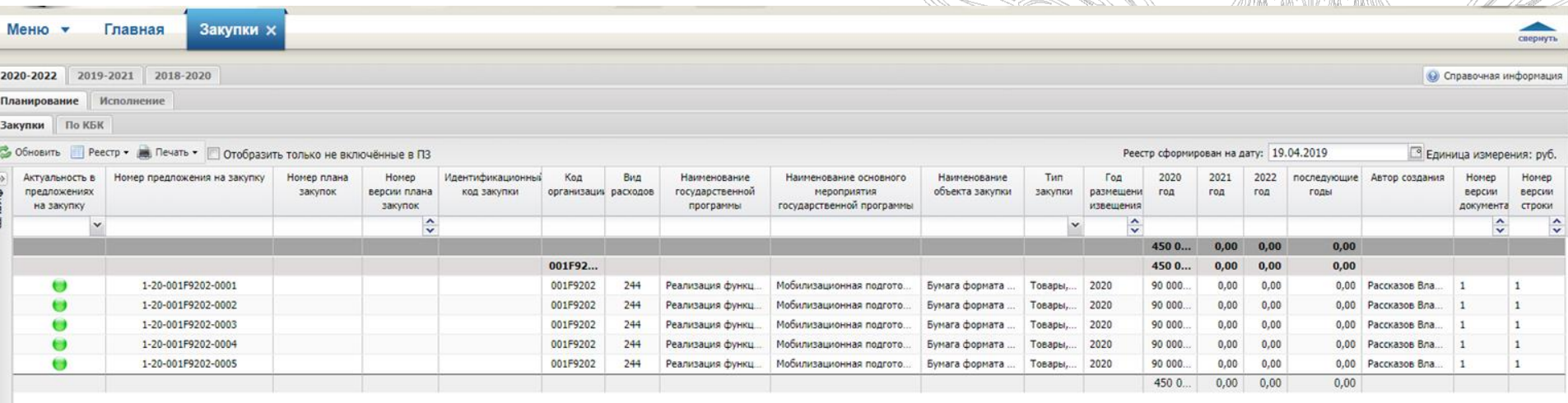

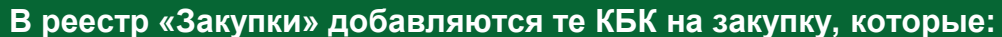

- **В статусе «Подписано» в реестре «КБК на закупку»;**
- **Согласованы в реестре «Проект показателей бюджетных смет»;**
- **Приняты ГРБС в случае, если согласно настроек в Проектах бюджетных смет требуется принятие ОПСП.**
- **Предложения на закупку на основание переданных полномочий и предложения по закрытой части не подлежат отображению в ОПСП, следовательно переносятся в реестр «Закупки» сразу после подписания КБК на закупку**

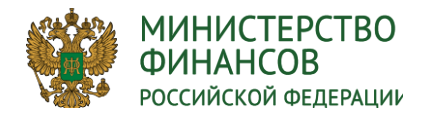

## **ФОРМИРОВАНИЕ «ПРОЕКТА ПЛАНА ЗАКУПОК»**

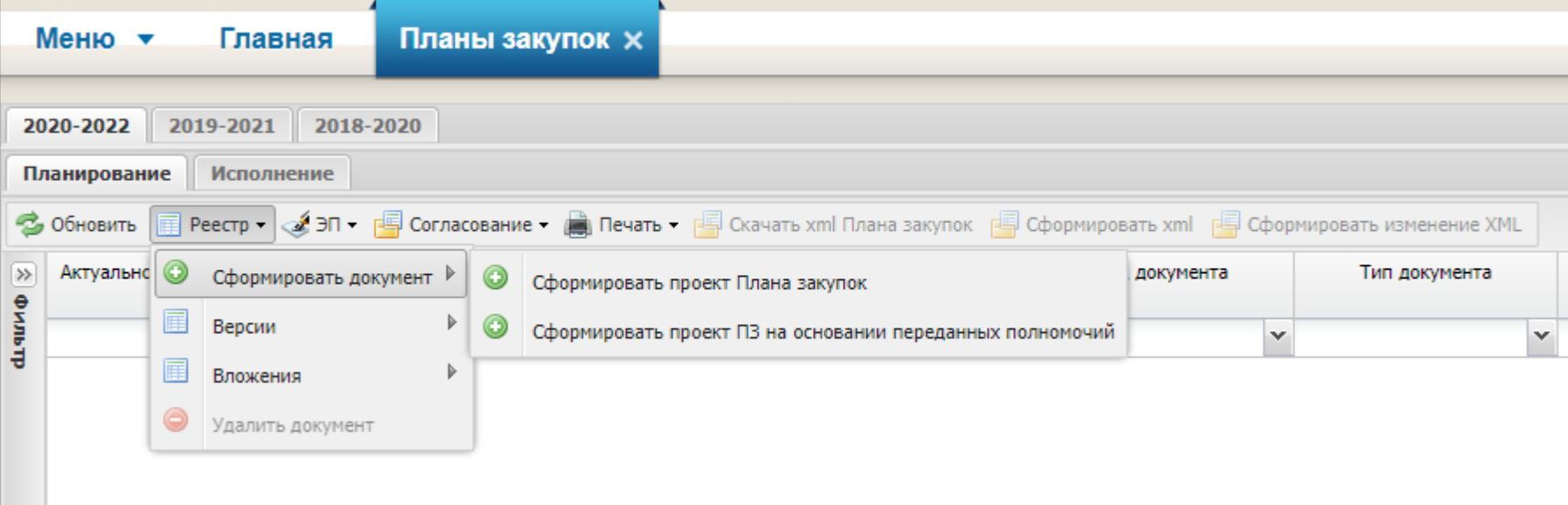

#### **Примечания:**

- **1. Для одного учреждения доступно наличие не более одного документа с видом «Проект плана закупок»;**
- **2. Предусмотрена возможность добавления вложения файла;**
- **3. Для возможности внесения изменений в документ «Проект плана закупок», имеющий статус «Утверждено», необходимо использовать функционал версионности;**
- **4. После формирования документа «Проект плана закупок» станет доступна печатная форма данного документа: Печать/Печать документа/Выбор формата печати.**

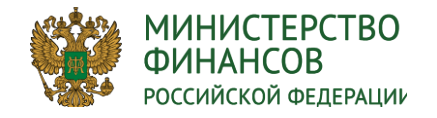

## **НАПОЛНЕНИЕ ДОКУМЕНТА «ПРОЕКТ ПЛАНА ЗАКУПОК»**

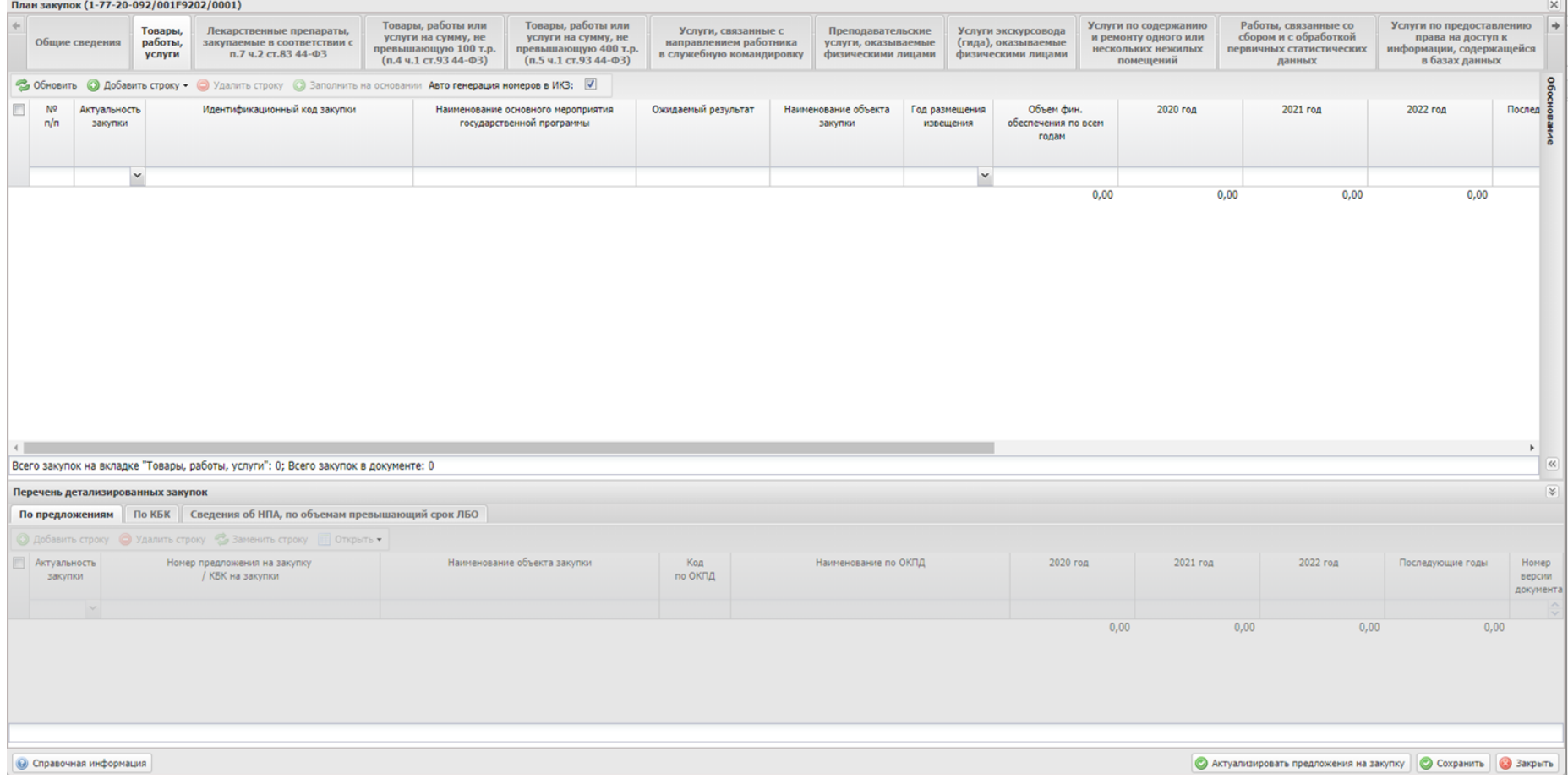

#### **Существуют 3 вида закупок:**

- **1. Детализированная закупка (Вкладка «Товары, работы, услуги»),**
- **2. Укрупненная закупка (Вкладка «Товары, работы, услуги»),**
- **3. Особая закупка (Все вкладки кроме вкладок «Товары, работы, услуги» и «Итого по КБК»).**

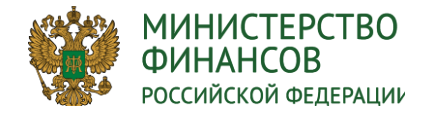

# **ОСОБЕННОСТИ ФОРМИРОВАНИЯ ДЕТАЛИЗИРОВАННОЙ ЗАКУПКИ**

 $\approx$ 

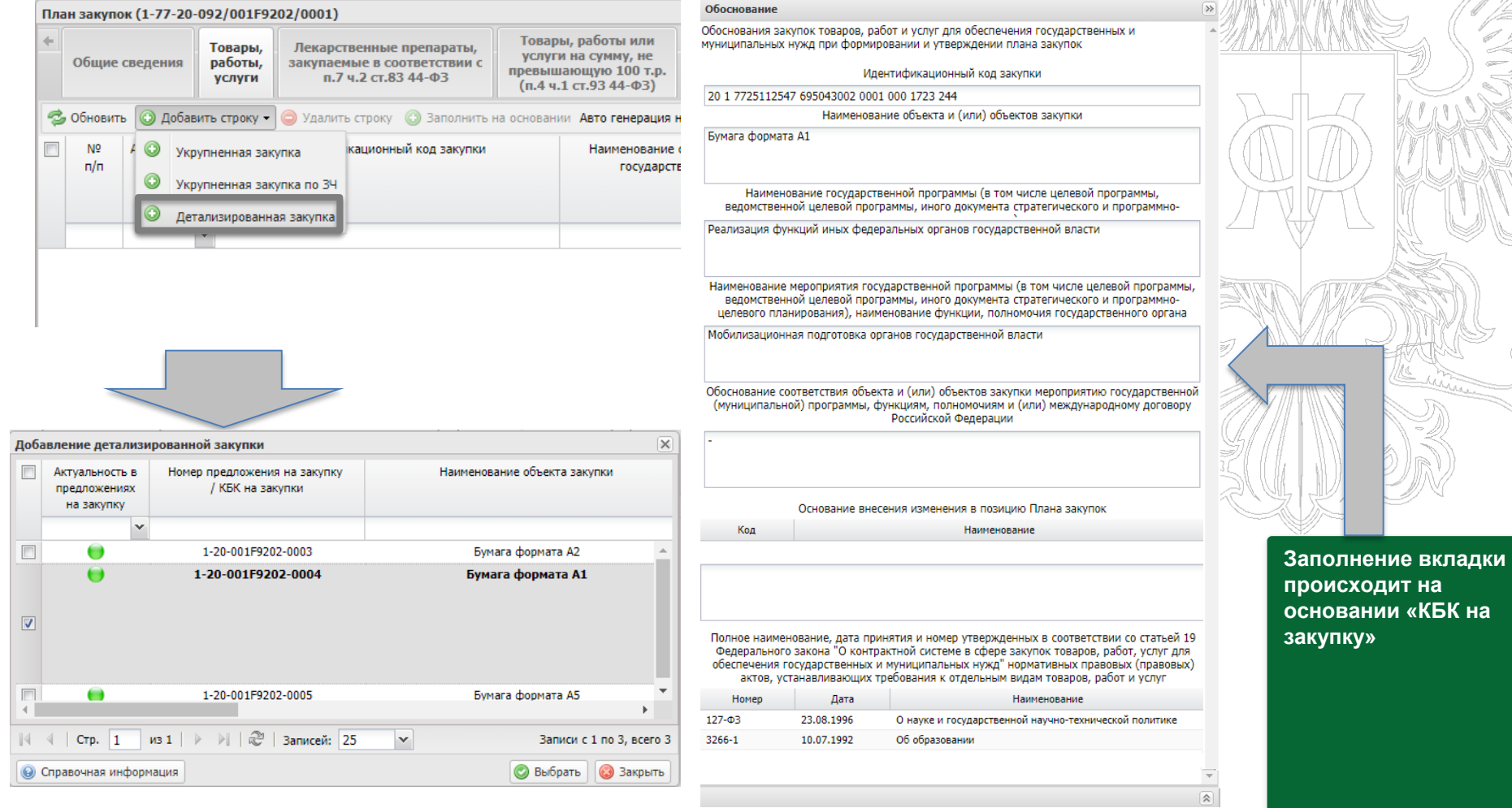

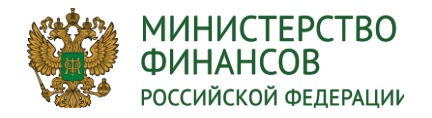

## **ОСОБЕННОСТИ ФОРМИРОВАНИЯ УКРУПНЕННОЙ ЗАКУПКИ**

 $0,00$  $0,00$  $0,00$  $0.00$  Обоснование

Ŵ.

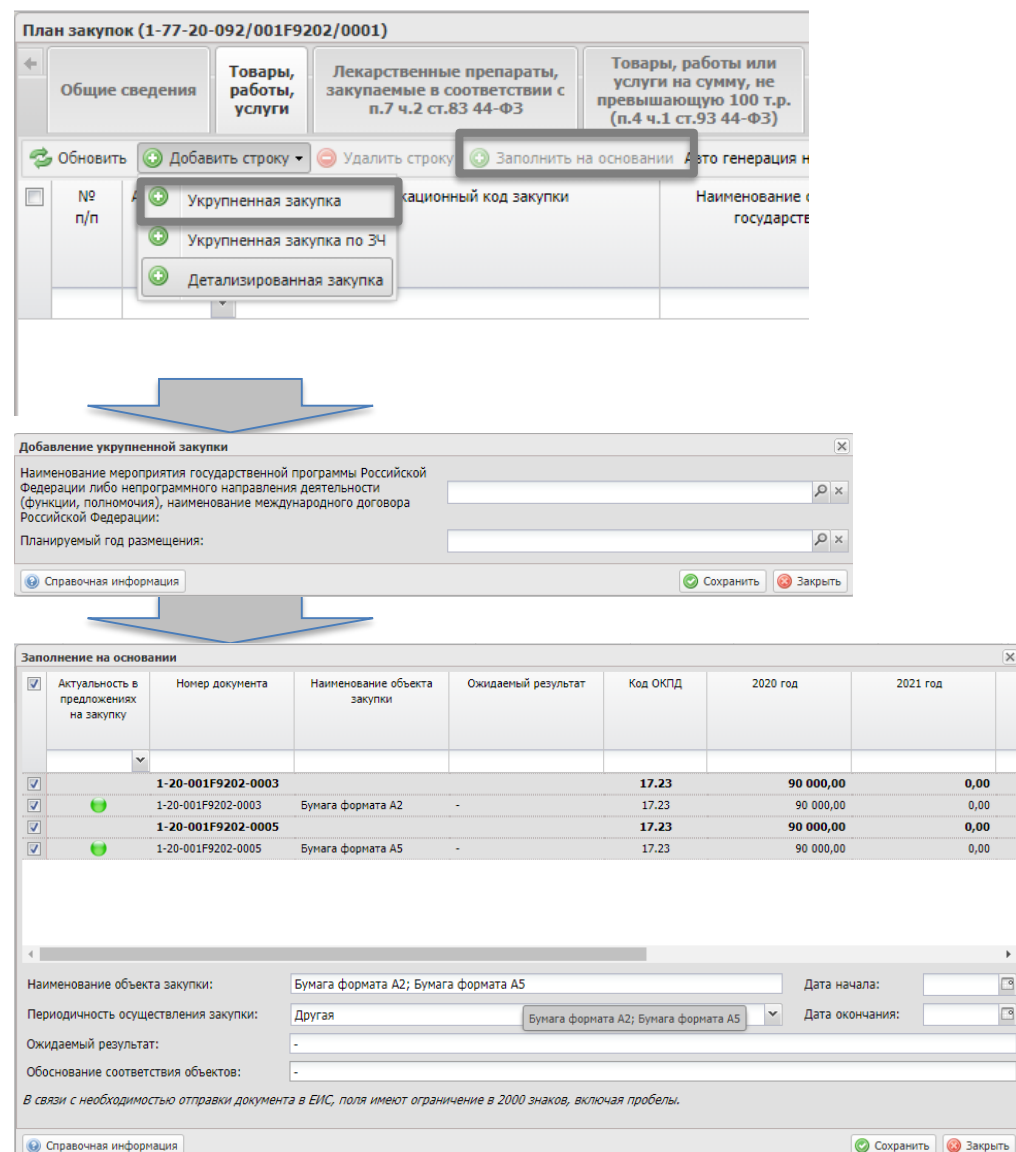

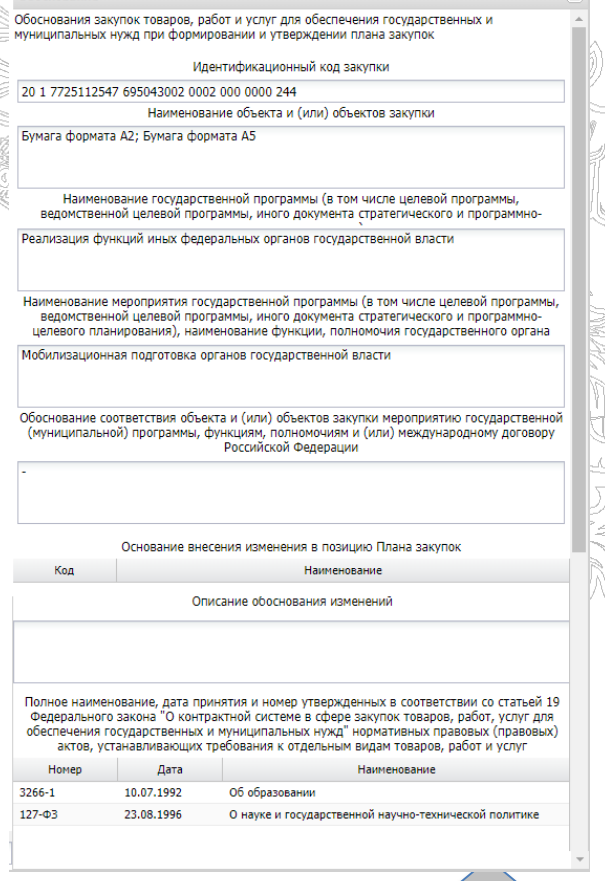

 $\sqrt{2}$ 

**Заполнение вкладки происходит на основании «КБК на закупку». Согласно выбранным предложениям в детализации**

• Справочная информация

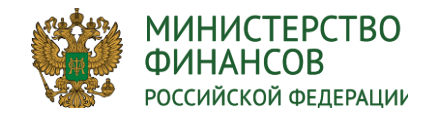

## **ОСОБЕННОСТИ ФОРМИРОВАНИЯ ОСОБЫХ ЗАКУПОК**

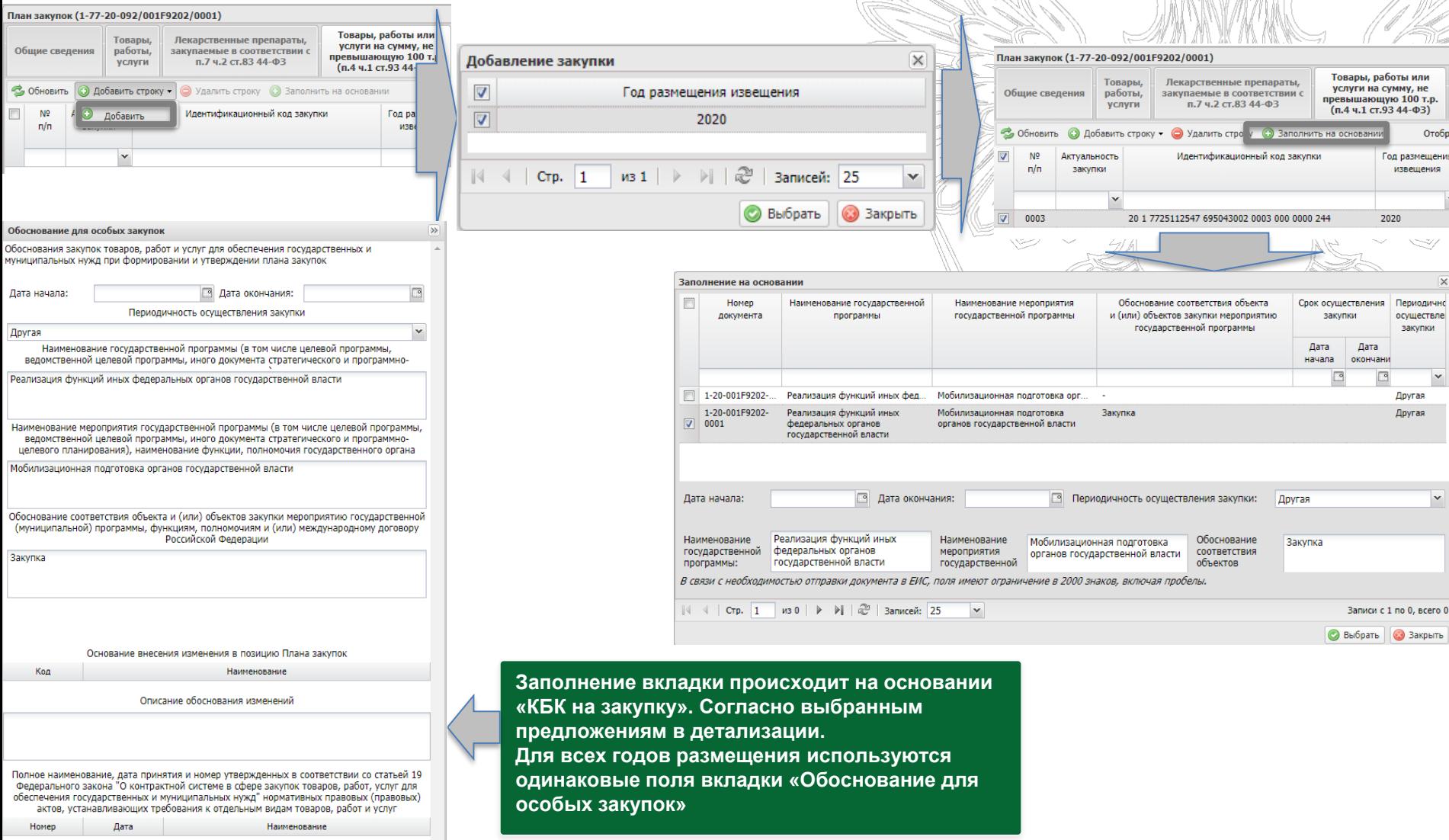

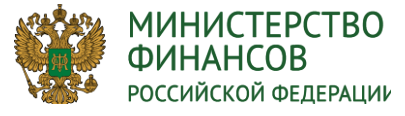

## **ВНУТРЕННЕЕ СОГЛАСОВАНИЕ ПРОЕКТА ПЛАНА ЗАКУПОК ПОЛУЧАТЕЛЕМ БЮДЖЕТНЫХ СРЕДСТВ**

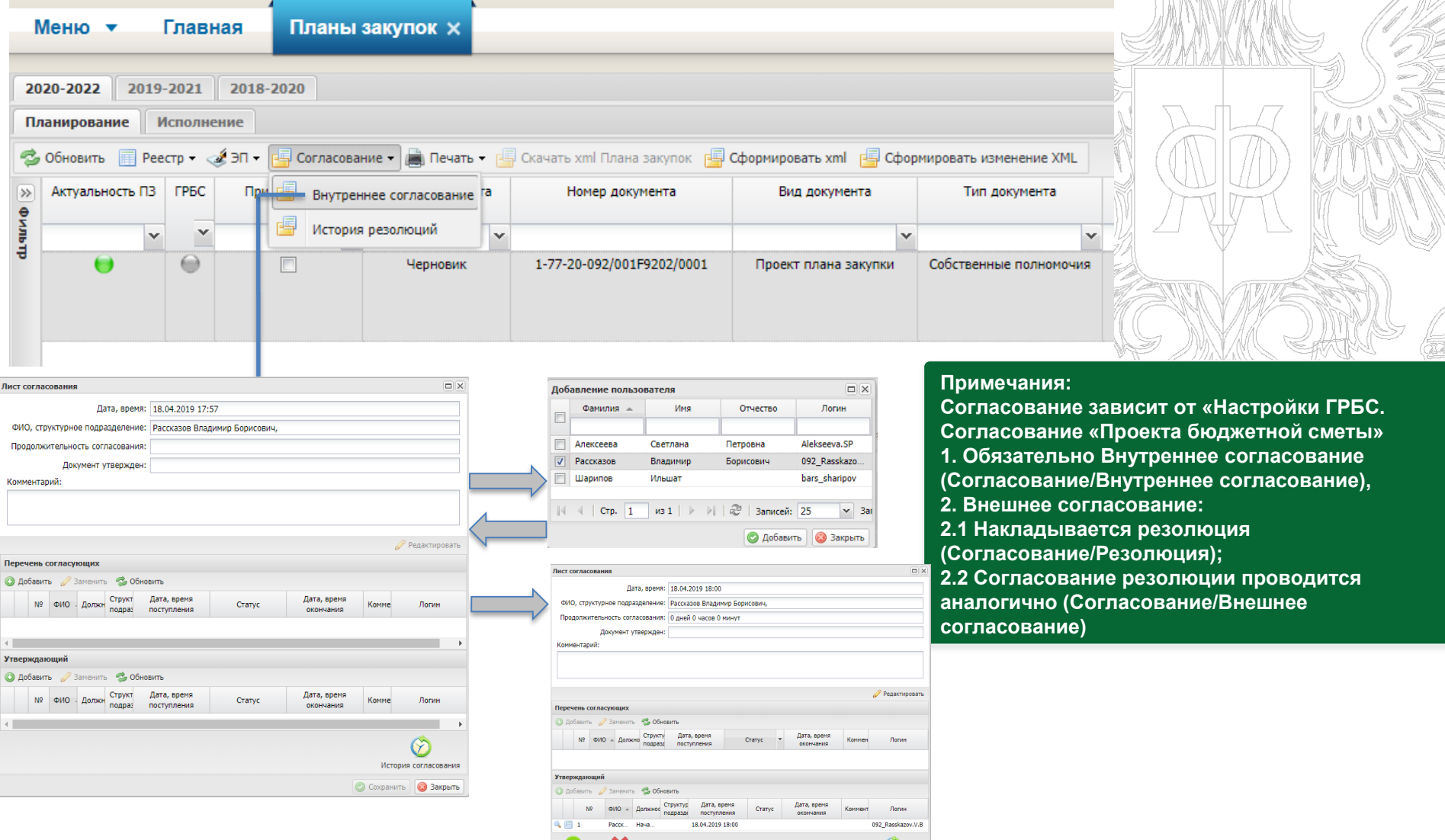

ᄌ

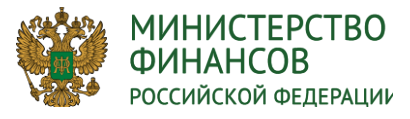

## **ВНЕШНЕЕ СОГЛАСОВАНИЕ ПРОЕКТА ПЛАНА ЗАКУПОК ГЛАВНЫМ РАСПОРЯДИТЕЛЕМ БЮДЖЕТНЫХ СРЕДСТВ**

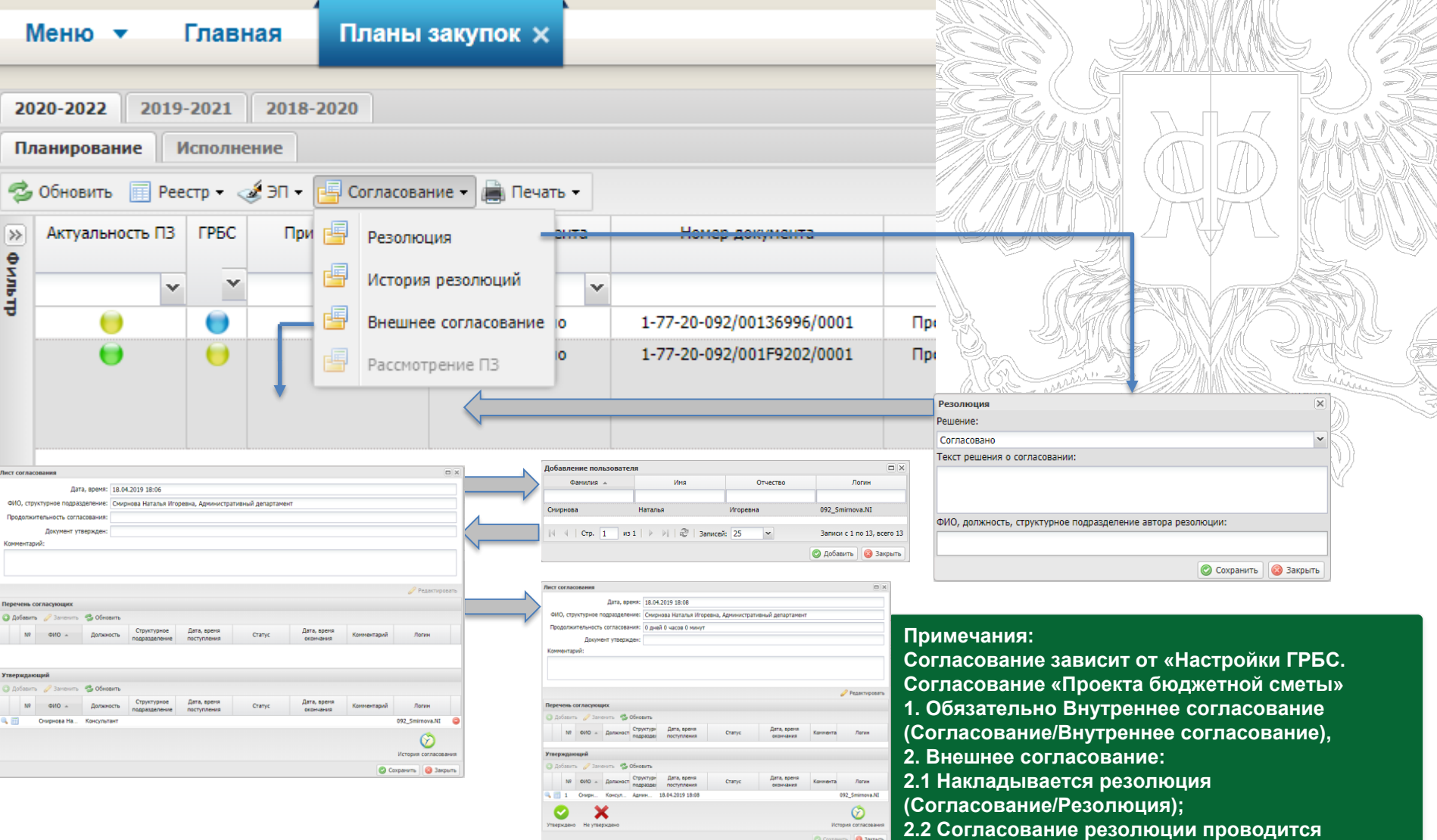

**аналогично (Согласование/Внешнее** 

**согласование)**

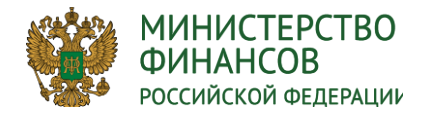

#### **ПРИНЯТИЕ ДОКУМЕНТА «ПРОЕКТ ПЛАНА ЗАКУПОК» ГЛАВНЫМ РАСПОРЯДИТЕЛЕМ БЮДЖЕТНЫХ СРЕДСТВ**

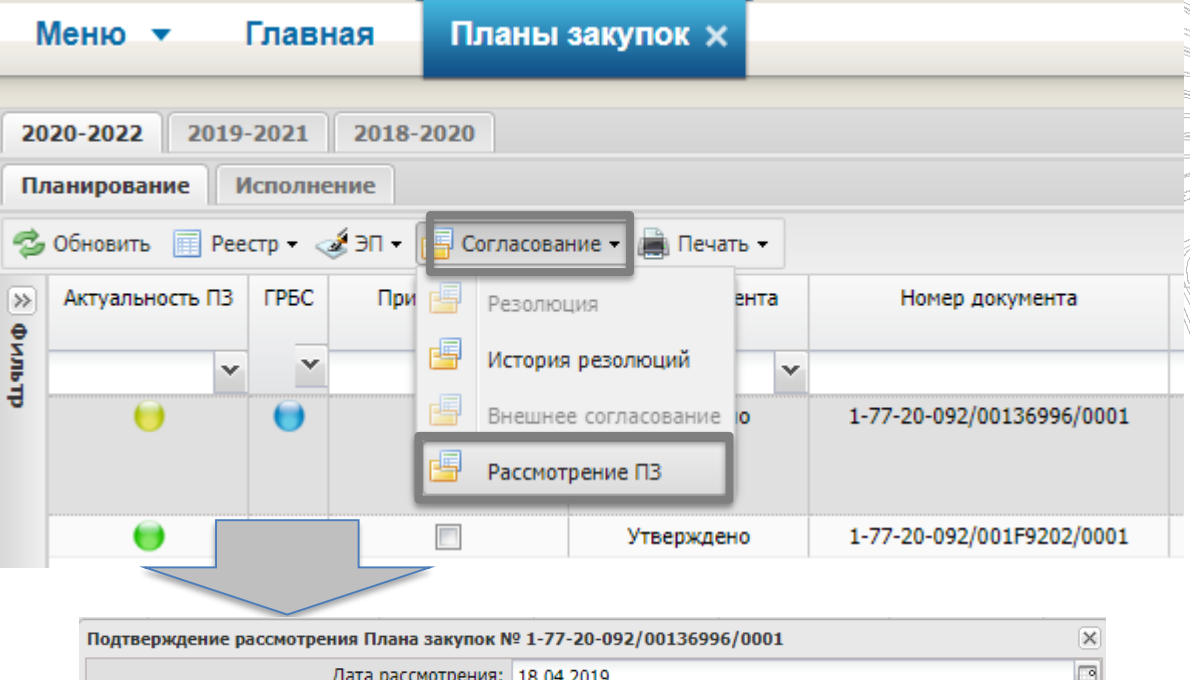

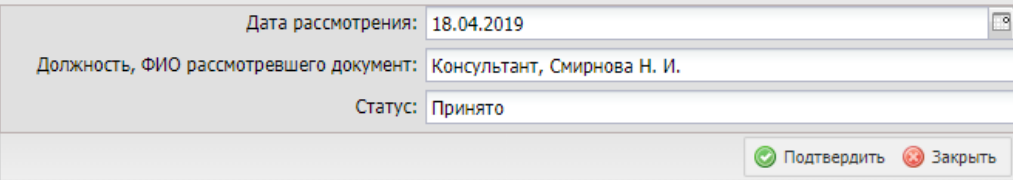

#### **Примечания:**

- **1. Функция доступна, если:**
- **согласно настройкам ГРБС план закупок утверждается учреждением,**
- **тип документа «Проект плана закупок»;**
- **2. После подтверждения проставляется галочка «Принято ГРБС»;**

**3. Если согласно настройкам ГРБС Проект плана закупок утверждается ГРБС, то признак «Принято ГРБС» проставляется автоматически.**

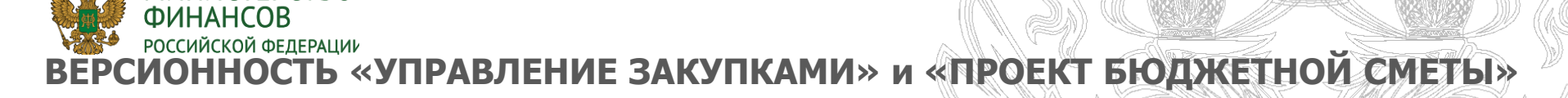

**МИНИСТЕРСТВО** 

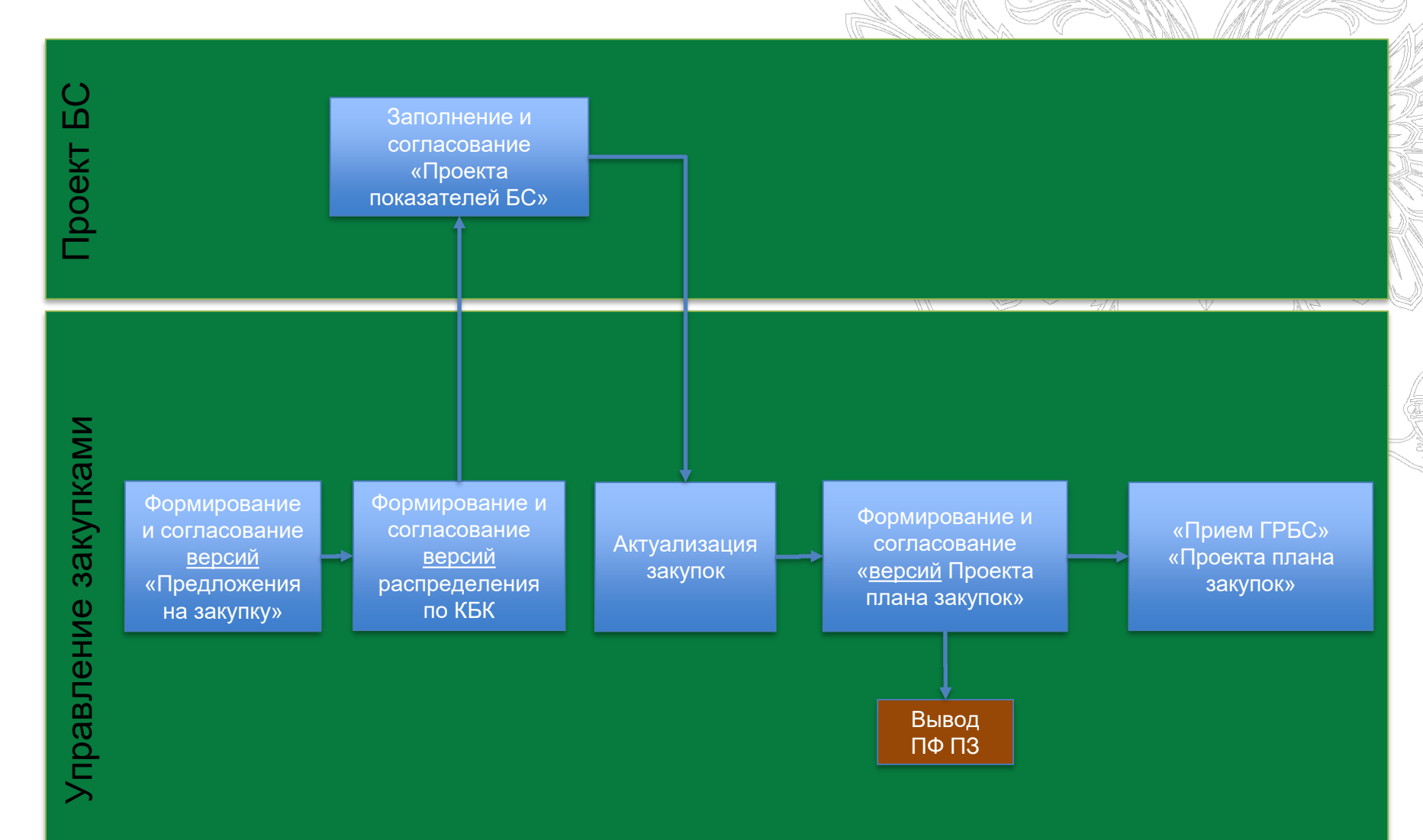

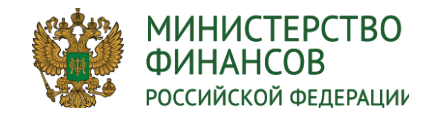

## **СОЗДАНИЕ ВЕРСИЙ**

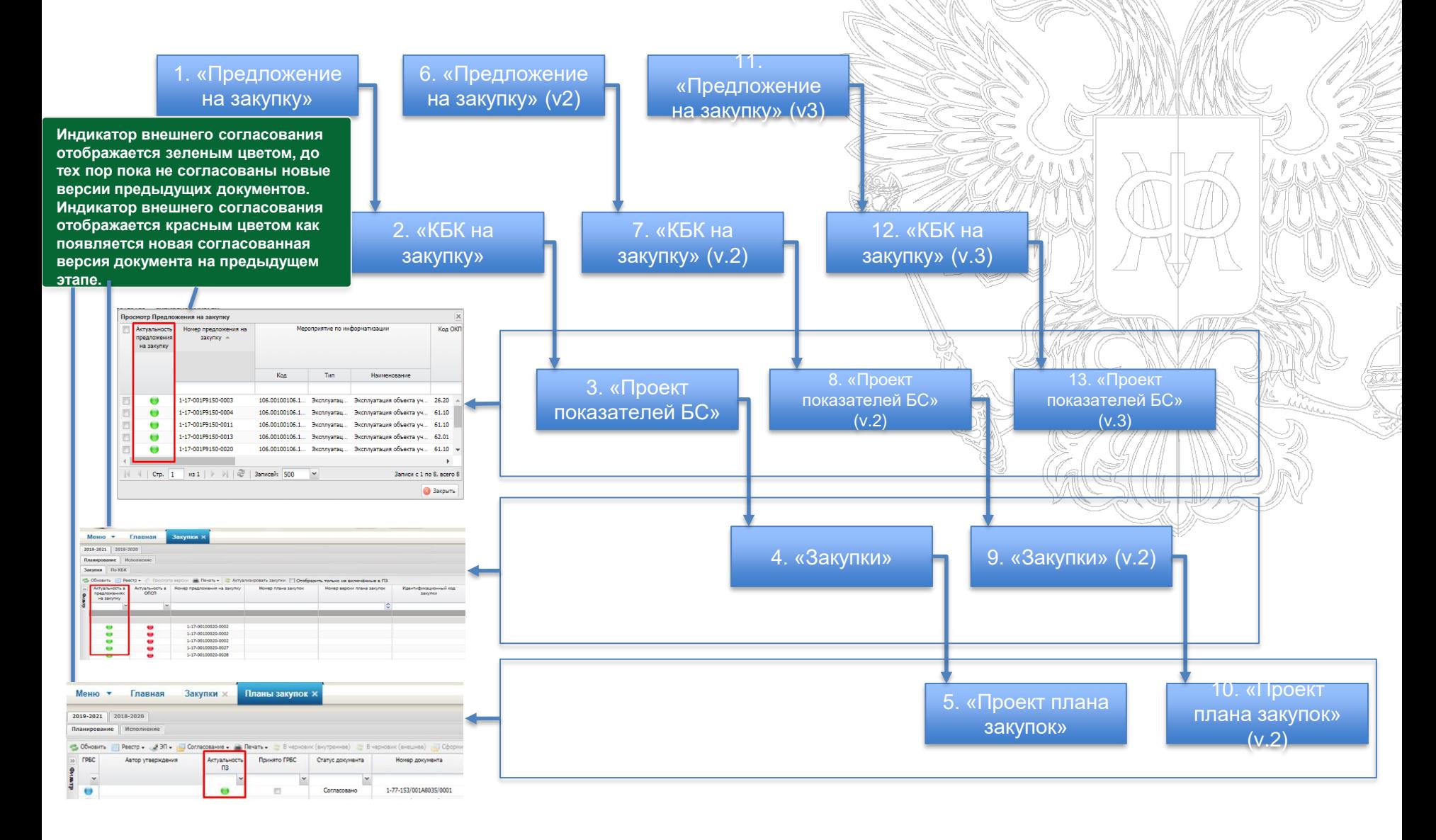

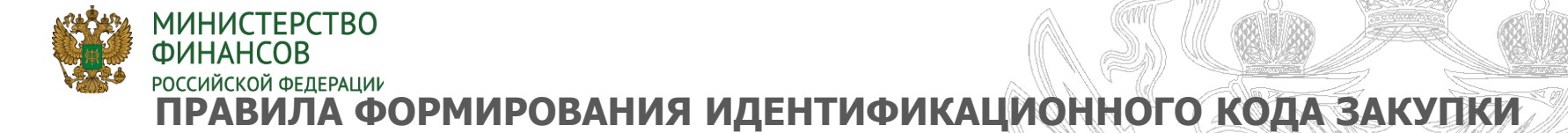

## **Пример ИКЗ:**

18 1 2463109390 246301001 0001 000 1812 244 **aa b cccccccccc dddddddd eeee fff gggg hhh** Где:

**аa** – последние две цифры года размещения;

**b + cccccccccc + dddddddd** – ИКУ Организации

**eeee** – порядковый номер строки закупок (начиная с 0001);

**fff** – всегда заполняется значением 000;

**gggg** код ОКПД;

**hhh** – вид расхода.

#### **Исключения при формирование ИКЗ в зависимости от типа организации, типа закупки и количества позиций в детализации**

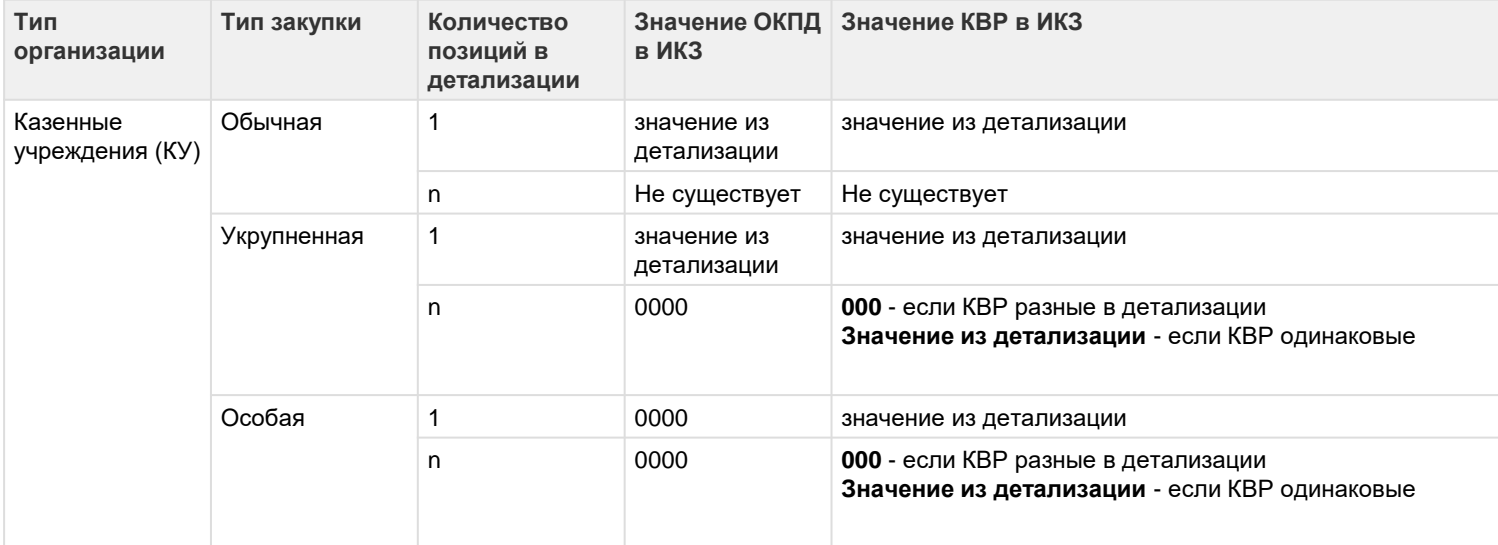

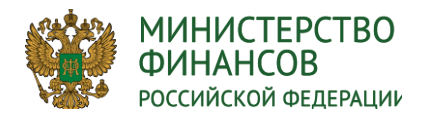

## **Интеграция с ЕИС**

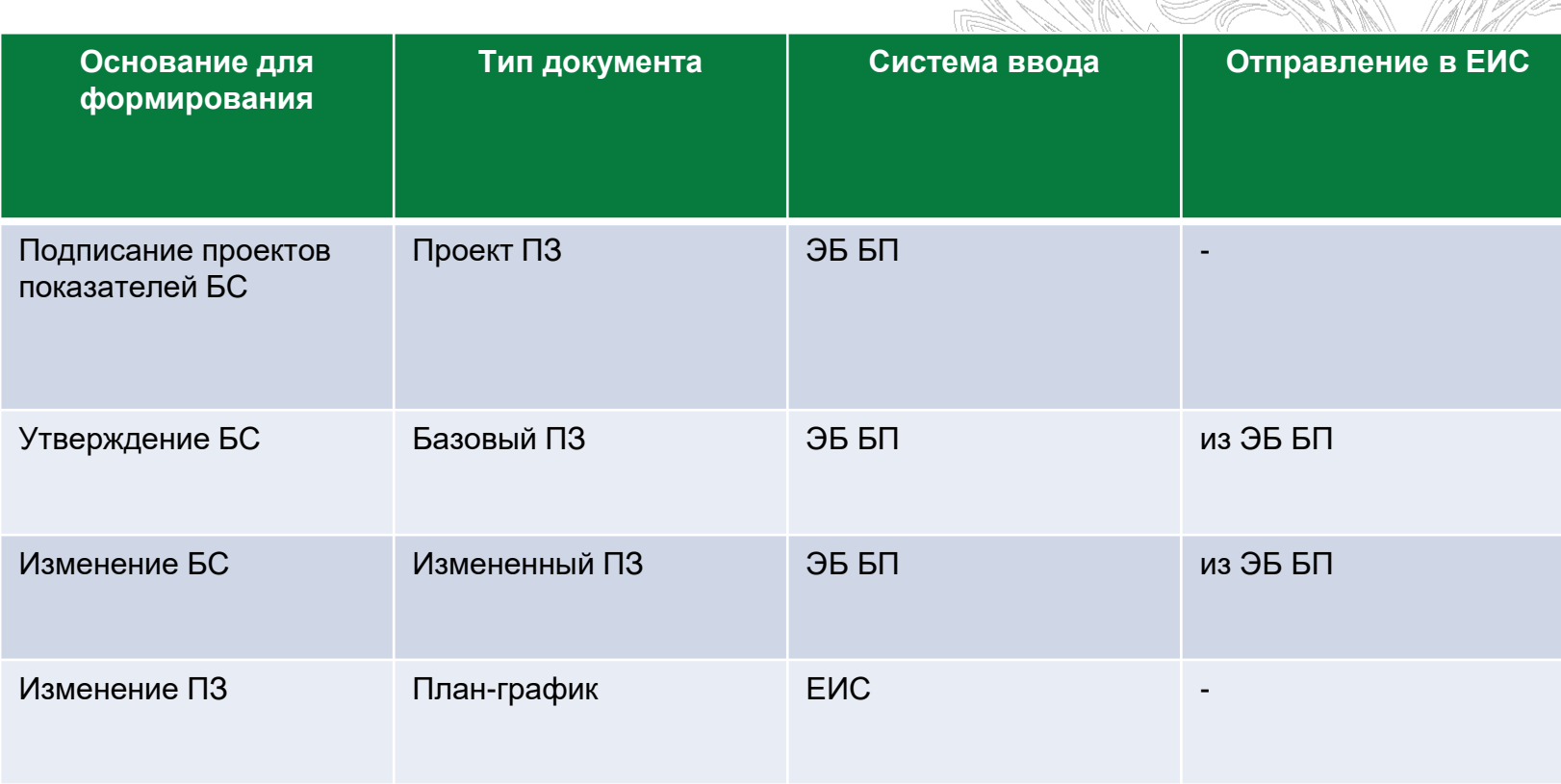

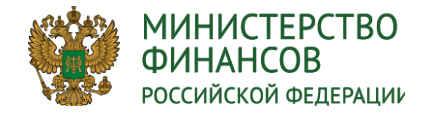

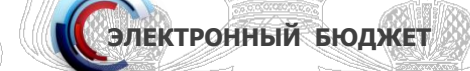

#### **На сайте Минфина размещены инструкции по Проектам Планов закупок**

**[https://www.minfin.ru/ru/ismf/pk-bp/plan\\_procurement/](https://www.minfin.ru/ru/ismf/pk-bp/plan_procurement/)** Минфин России / Информационные системы Минфина России / Подсистема бюджетного планирования ГИИС «Электронный бюджет» / Формирование проектов планов закупок

**В системе ЭБ БП руководства пользователя по Проектам Планов закупок размещены:**

Меню / Техническая поддержка / Часто задаваемые вопросы / Раздел «Управление закупками» / Подраздел «План закупок» / Вкладка «Документация» / Руководство пользователя по формированию Проекта плана закупки

**Спасибо за внимание!**

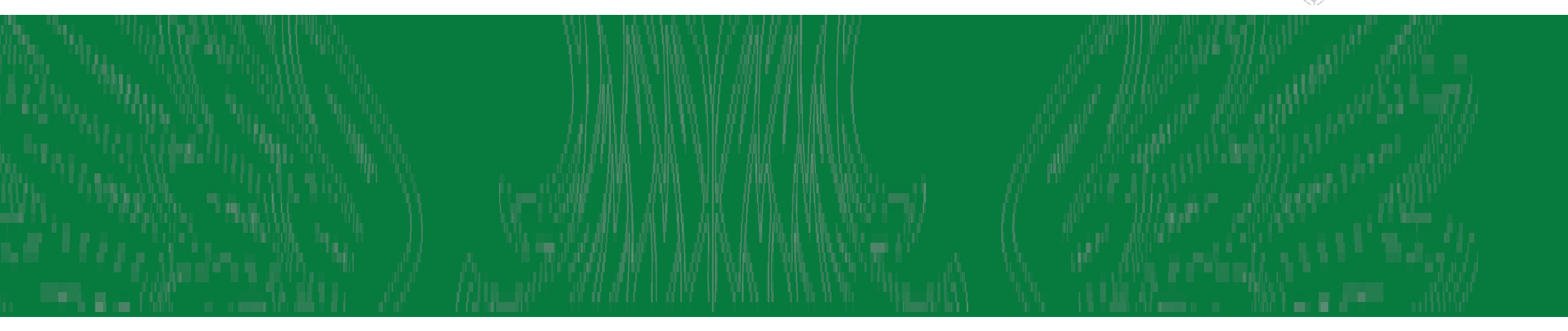